## USER MANUAL DAP-1360

VERSION 1.0

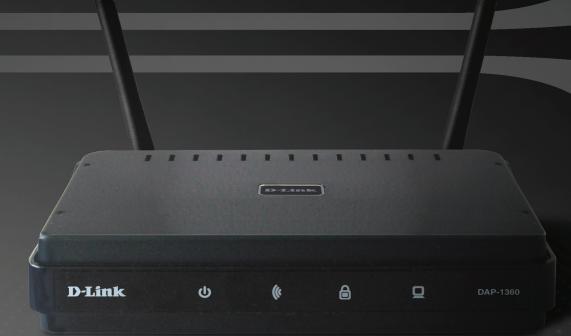

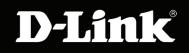

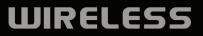

# **Table of Contents**

| Product Overview4                      |
|----------------------------------------|
| Package Contents4                      |
| System Requirements4                   |
| Introduction5                          |
| Features7                              |
| Hardware Overview8                     |
| Connections8                           |
| LEDs                                   |
| WPS LED/Button10                       |
| Installation11                         |
| Operation Modes11                      |
| Access Point Mode12                    |
| Wireless Client Mode13                 |
| Repeater Mode14                        |
| Bridge Mode15                          |
| Bridge with AP Mode16                  |
| WISP Client Router Mode17              |
| WISP Repeater Mode18                   |
| Wireless Installation Considerations19 |
| Configuration20                        |
| Web-based Configuration Utility        |
| Wireless Setup Wizard21                |
| Access Point Mode22                    |
| Repeater Mode26                        |
| Wireless Client Mode32                 |

| 4        | Add Wireless Device With WPS       |    |
|----------|------------------------------------|----|
| 4        | Manual Configuration               | 40 |
| 4        | Wireless Settings                  | 40 |
| 5        | Access Point Mode                  | 41 |
| 7        | Repeater Mode                      | 43 |
| 8        | Wireless Client Mode               | 44 |
| 8        | Bridge Mode                        | 45 |
| 9        | Bridge with AP Mode                | 46 |
| .10      | WISP Repeater/Client Router Modes  | 47 |
| 11       | WAN Settings                       | 48 |
| 11<br>11 | Dynamic IP (DHCP)                  | 48 |
| .11      | Static IP                          | 49 |
| .12      | PPPoE                              | 50 |
| .13      | PPTP                               | 51 |
|          | LAN Settings                       | 52 |
| .15      | Static IP                          | 53 |
| .16      | Advanced                           | 54 |
| .17      | Advanced Wireless                  | 54 |
| .18      | Access Control                     | 55 |
| .19      | User Limit                         | 56 |
| .20      | Port Forwarding (WISP modes only)  | 57 |
| .20      | Port Filter (WISP modes only)      | 58 |
| .21      | DMZ (WISP modes only)              | 59 |
| .22      | Parental Control (WISP modes only) | 60 |
| .26      | Advanced Network (WISP modes only) | 61 |
|          |                                    |    |

| Maintenance                   | 62 |
|-------------------------------|----|
| Admin                         | 62 |
| System                        | 63 |
| Language Pack                 | 64 |
| Firmware                      | 64 |
| Watchdog                      | 65 |
| Time                          | 66 |
| Schedules                     | 67 |
| Status                        | 68 |
| Device Info                   | 68 |
| Logs                          | 69 |
| Statistics                    | 70 |
| Wireless                      | 71 |
| Help                          | 72 |
| Wireless Security             |    |
| What is WEP?                  |    |
| What is WPA?                  |    |
| Configure WEP                 |    |
| Configure WPA/WPA2 Personal   |    |
| Configure WPA/WPA2 Enterprise |    |
| Connect to a Wireless Network | 78 |
| Using Windows <sup>®</sup> XP |    |
| Configure WEP                 |    |
| Configure WPA-PSK             |    |
| 5                             | -  |

| Connect to a Wireless Network    | 83 |
|----------------------------------|----|
| Using Windows Vista <sup>®</sup> | 83 |
| Configure WEP                    | 85 |
| Configure WPA-PSK                |    |
| Troubleshooting                  | 87 |
| Wireless Basics                  | 91 |
| What is Wireless?                | 92 |
| Tips                             |    |
| Wireless Modes                   |    |
| Networking Basics                | 96 |
| Check your IP address            | 96 |
| Statically Assign an IP address  | 97 |
| Technical Specifications         | 98 |
| Contacting Technical Support     | 99 |
| Warranty                         |    |
| Registration                     |    |

## **Package Contents**

- D-Link DAP-1360 Wireless N Range Extender
- Power Supply
- CAT5 Ethernet Cable
- CD-ROM with User Manual
- Quick Install Guide

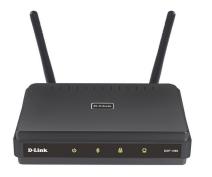

**Note:** Using a power supply with a different voltage than the one included with the DAP-1360 will cause damage and void the warranty for this product.

# **System Requirements**

- Computers with Windows<sup>\*</sup>, Macintosh<sup>\*</sup>, or Linux-based operating systems with an installed Ethernet adapter.
- Internet Explorer Version 6.0 or higher, Safari 3.0 or higher, or Firefox 3.0 or higher (for configuration).

## Introduction

D-Link, an industry leader in networking, introduces the new D-Link DAP-1360 Wireless N Range Extender. With the ability to transfer files with a maximum wireless signal rate of up to 300Mbps\*, the DAP-1360 gives you high-speed wireless network access for your home or office.

The DAP-1360 is Wi-Fi IEEE 802.11n compliant, meaning that it can connect and interoperate with other 802.11n compatible wireless client devices. The DAP-1360 is also backwards compatible with 802.11b/g. It can be flexibly configured to operate in 7 different modes Access Point, Wireless Client, Bridge, Bridge with AP, Repeater, WISP Client Router or WISP Repeater. With its Setup Wizard, the DAP-1360 ensures that you will be up and running on a wireless network in just a matter of minutes.

The DAP-1360 features Wi-Fi Protected Access (WPA-PSK/WPA2-PSK) to provide an enhanced level of security for wireless data communications. The DAP-1360 also includes additional security features to keep your wireless connection safe from unauthorized access.

The DAP-1360 supports WPS on the AP, repeater and wireless client operation modes, with each capable of being conveniently set up by using the PIN method or Push Button.

• Actual data throughput will vary. Network conditions and environmental factors, including volume of network traffic, building materials and construction, and network overhead, lower actual data throughput rate.

### TOTAL PERFORMANCE

Combines award winning access point features and Draft 802.11n wireless technology to provide the best wireless performance.

### TOTAL SECURITY

The most complete set of security features including WPA/WPA2 encryption to protect your network against outside intruders.

### TOTAL COVERAGE

Provides greater wireless signal rates even at farther distances for best-in-class Whole Home Coverage.

### ULTIMATE PERFORMANCE

The D-Link Wireless N Range Extender (DAP-1360) is a draft 802.11n compliant device that delivers real world performance of up to 650% faster than an 802.11g wireless connection (also faster than a 100Mbps wired Ethernet connection). Create a secure wireless network to share photos, files, music, video, printers, and network storage throughout your home. Connect the DAP-1360 to router and share your high-speed Internet access with everyone on the network. In addition, this Range Extender includes a Quality of Service (QoS) engine that keeps digital phone calls (VoIP) and online gaming smooth and responsive, providing a better Internet experience.

### EXTENDED WHOLE HOME COVERAGE

This high performance Wireless Bridge provides superior Whole Home Coverage while reducing dead spots. The DAP-1360 is designed for use in bigger homes and for users who demand higher performance networking.

#### TOTAL NETWORK SECURITY

The DAP-1360 supports all of the latest wireless security features to prevent unauthorized access, be it from over the wireless network or from the Internet. Support for WPA and WPA2 standards ensure that you'll be able to use the best possible encryption method, regardless of your client devices.

\* Maximum wireless signal rate derived from IEEE Standard 802.11g, 802.11a and Draft 802.11n specifications. Actual data throughput will vary. Network conditions and environmental factors, including volume of network traffic, building materials and construction, and network overhead, lower actual data throughput rate. Environmental conditions will adversely affect wireless signal range.

## **Features**

- Faster Wireless Networking The DAP-1360 provides up to 300Mbps\* wireless connection with other 802.11n wireless clients. This capability allows users to participate in real-time activities online, such as video streaming, online gaming, and real-time audio. The performance of this 802.11n wireless access point gives you the freedom of wireless networking at speeds 650% faster than 802.11g.
- Compatible with 802.11b and 802.11g Devices The DAP-1360 is still fully compatible with the 802.11b/g standards, so it can connect with existing 802.11b/g PCI, USB, and Cardbus adapters.
- Advanced Firewall Features The Web-based user interface displays advanced network management features including Content Filtering, which allows easily applied content filtering based on MAC Address.
- WPS PBC- (Wi-Fi Protected Setup Push Button Configuration) Push Button Configuration is a button that can be pressed to add the device to an existing network or to create a new network. A virtual button can be used on the utility while a physical button is placed on the side of the device.

This easy setup method allows you to form a secured wireless link between the DAP-1360 and another WPS enabled device. A PC is no longer needed to log into the Web-based interface.

- WPS PIN (Wi-Fi Protected Setup Personal Identification Number) A PIN is a unique number that can be used to add the access point to an existing network or to create a new network. The default PIN may be printed on the bottom of the access point. For extra security, a new PIN can be generated. You can restore the default PIN at any time. Only the Administrator ("admin" account) can change or reset the PIN.
- User-friendly Setup Wizard Through its easy-to-use Web-based user interface, the DAP-1360 lets you control what information is accessible to those on the wireless network, whether from the Internet or from your company's server. Configure your access point to your specific settings within minutes.

## Hardware Overview Connections

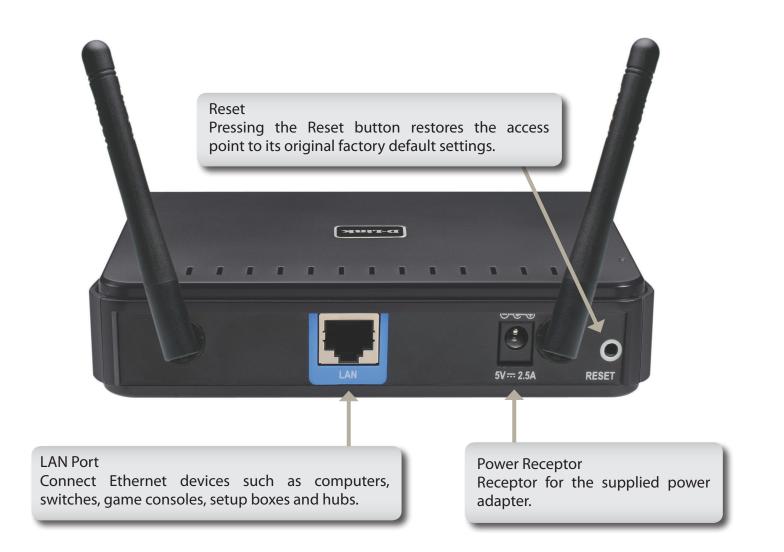

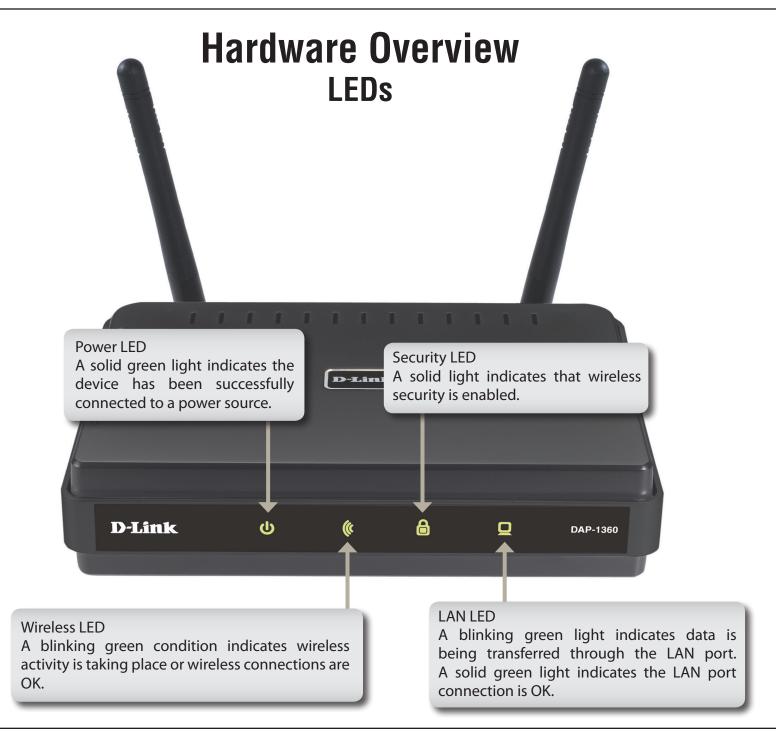

## Hardware Overview WPS LED/Button

WPS LED/Button A solid light indicates a successful WPS connection. A blinking light indicates the device is trying to establish a connection.

6

# Installation

Please configure the DAP-1360 with a computer connected directly to the AP. The next few pages will explain the different operational modes you can use.

# **Operation Modes**

Depending on how you want to use your DAP-1360 will determine which mode you use. This section will help you figure out which setting works with your setup.

- Access Point mode page 12
- Wireless Client mode page 13
- Repeater mode page 14
- Bridge mode page 15
- Bridge with AP mode page 16
- WISP Client Router mode page 17
- WISP Repeater mode page 18

## **Access Point Mode**

In the Access Point mode, the DAP-1360 acts as a central connection point for any computer (client) that has a 802.11n or backward-compatible 802.11b/g wireless network interface and is within range of the AP. Clients must use the same SSID (wireless network name) and channel as the AP in order to connect. If wireless security is enabled on the AP, the client will need to enter a password to connect to the AP. In Access Point mode, multiple clients can connect to the AP at the same time.

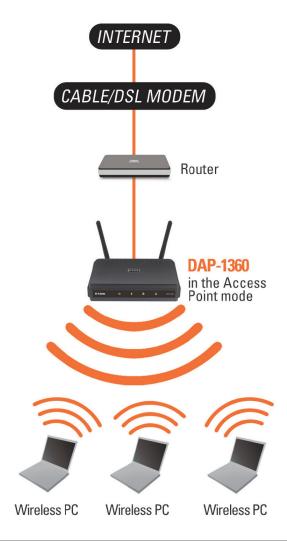

### **Wireless Client Mode**

In the Wireless Client mode, the DAP-1360 acts as a wireless network adapter for your Ethernet-enabled device (such as a game console or a TV set-top box). Connect your Ethernet-enabled device to the AP using an Ethernet cable. The AP Client mode can support multiple wired clients.

If you are going to connect several Ethernet-enabled devices to your DAP-1360, connect the LAN port of the DAP-1360 to an Ethernet switch, then connect your devices to this switch.

Example: Connect a gaming console using an ethernet cable to the DAP-1360. The unit is set to Wireless Client mode which will wirelessly connect to a wireless router on your network.

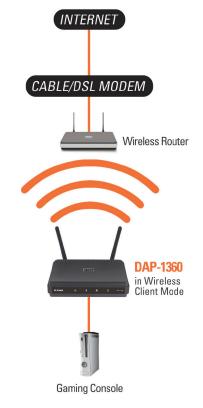

### **Repeater Mode**

In Repeater mode, the DAP-1360 increases the range of your wireless network by extending the wireless coverage of another AP or wireless router. The APs and wireless router (if used) must be within range of each other. Make sure that all clients, APs, and the wireless router all use the same SSID (wireless network name), channel, and security settings.

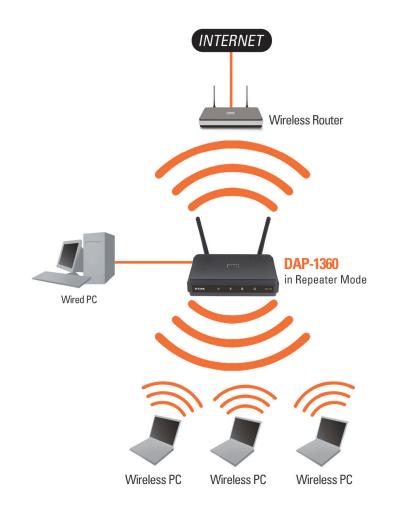

## **Bridge Mode**

In the Bridge mode, the DAP-1360 wirelessly connects separate local area networks (LANs) that can't easily be connected together with a cable. For example, if there are two wired LANs separated by a small courtyard, it would be expensive to bury cables to connect between the two sides together. A better solution is to use two DAP-1360 units to wirelessly connect the two LANs. In the Bridge mode, both DAP-1360 units do not act as APs.

Note: The Bridge mode is not specified in the Wi-Fi or IEEE standards. This mode will only work using two DAP-1360 units. Communication with other APs (even other D-Link APs) is not guaranteed.

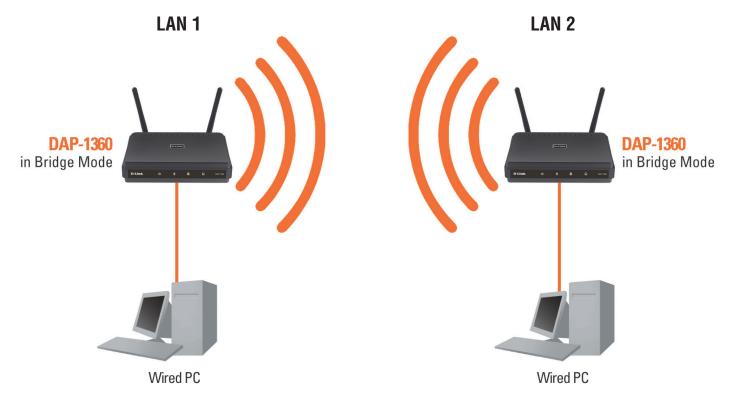

Connecting Two Separate LANs Together Through Two DAP-1360 Units (Wireless PCs Cannot Access the DAP-1360 Units)

## Bridge with AP Mode

The Bridge with AP mode is the same as the Bridge mode, but in this case, the DAP-1360 also acts as an AP. Clients with wireless interfaces can wirelessly connect to the DAP-1360 and then connect to the other LAN that the DAP-1360 bridges to.

**Note:** The Bridge with AP mode is not specified in the Wi-Fi or IEEE standards. This mode will only work using two DAP-1360 units. Communication with other APs (even other D-Link APs) is not guaranteed.

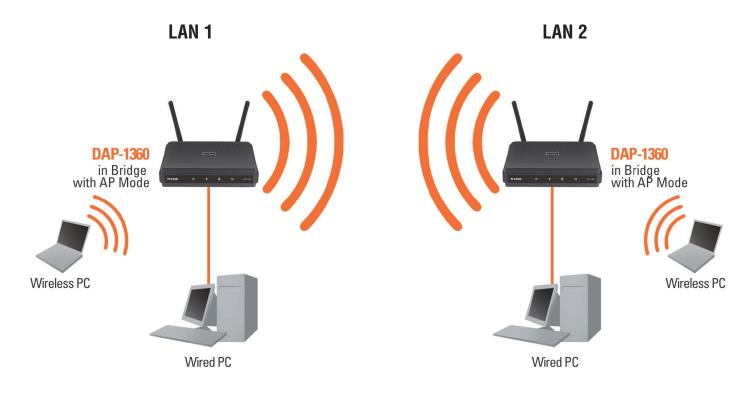

Connecting Two Separate LANs Together Through Two DAP-1360 Units (Wireless PCs Can Access the DAP-1360 Units)

## **WISP Client Router Mode**

In the WISP Client Router mode, the DAP-1360 wirelessly connects to a WISP (Wireless Internet Service Provider) AP. In this mode, the DAP-1360 also acts as a router for wired clients on your LAN and provides NAT (Network Address Translation) and a DHCP server to generate IP addresses for wired clients only. NAT and the DHCP server allow many computers to share the same wireless Internet connection.

If you are a WISP subscriber and want to access your WISP account using wired computers, connect your computers to the DAP-1360 to get NAT, and then connect them to the WISP AP.

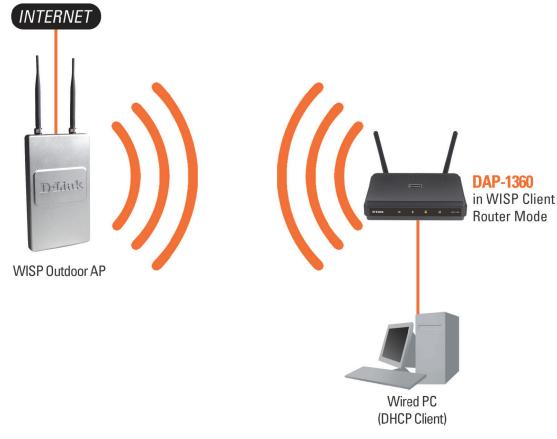

Connecting Wired PCs to the Internet Using the DAP-1360

## **WISP Repeater Mode**

In the WISP Repeater mode, the DAP-1360 wirelessly connects to a WISP (Wireless Internet Service Provider) AP. In this mode, the DAP-1360 also acts as a router for both wireless and wired clients on your LAN. The WISP Repeater mode provides NAT (Network Address Translation) and a DHCP server to generate IP addresses for both wireless and wired clients. NAT and the DHCP server allow many computers to share the same wireless Internet connection.

If you are a WISP subscriber and want to use your WISP account in your house, but the signals from the outdoor WISP AP are not strong enough to reach all of the areas in the house, use the DAP-1360 to can extend the signals from the outdoor WISP AP and provide access to wireless clients in your house. Using this mode, wireless as well as wired clients can connect to the outdoor WISP AP through the DAP-1360.

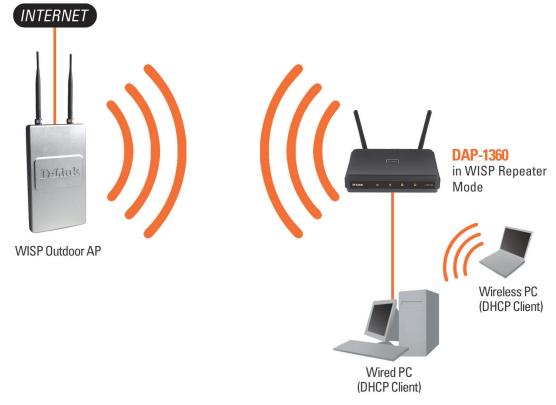

Connecting Wired and Wireless PCs to the Internet Using the DAP-1360

# **Wireless Installation Considerations**

The D-Link wireless access point lets you access your network using a wireless connection from virtually anywhere within the operating range of your wireless network. Keep in mind, however, that the number, thickness and location of walls, ceilings, or other objects that the wireless signals must pass through, may limit the range. Typical ranges vary depending on the types of materials and background RF (radio frequency) noise in your home or business. The key to maximizing wireless range is to follow these basic guidelines:

- 1. Keep the number of walls and ceilings between the D-Link access point and other network devices to a minimum. Each wall or ceiling can reduce your adapter's range from 3-90 feet (1-30 meters.) Position your devices so that the number of walls or ceilings is minimized.
- 2. Be aware of the direct line between network devices. A wall that is 1.5 feet thick (.5 meters), at a 45-degree angle appears to be almost 3 feet (1 meter) thick. At a 2-degree angle it looks over 42 feet (14 meters) thick! Position devices so that the signal will travel straight through a wall or ceiling (instead of at an angle) for better reception.
- 3. Building Materials make a difference. A solid metal door or aluminum studs may have a negative effect on range. Try to position access points, wireless access points, and computers so that the signal passes through drywall or open doorways. Materials and objects such as glass, steel, metal, walls with insulation, water (fish tanks), mirrors, file cabinets, brick, and concrete will degrade your wireless signal.
- 4. Keep your product away (at least 3-6 feet or 1-2 meters) from electrical devices or appliances that generate RF noise.
- 5. If you are using 2.4GHz cordless phones or X-10 (wireless products such as ceiling fans, lights, and home security systems), your wireless connection may degrade dramatically or drop completely. Make sure your 2.4GHz phone base is as far away from your wireless devices as possible. The base transmits a signal even if the phone is not in use.

# Configuration

This section will show you how to configure your new D-Link wireless access point using the web-based configuration utility.

## **Web-based Configuration Utility**

If you wish to change the default settings or optimize the performance of the DAP-1360, you may use the web-based configuration utility.

To access the configuration utility, open a web browser such as Internet Explorer and enter dlinkap or 192.168.0.50 in the address field.

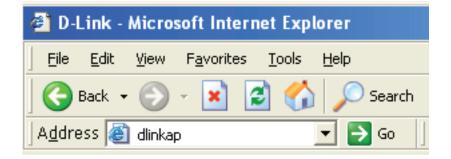

Type Admin and then enter your password. Leave the password blank by default.

If you get a Page Cannot be Displayed error, please refer to the Troubleshooting section for assistance.

| LOGIN                     |                         |              |
|---------------------------|-------------------------|--------------|
| Login in the Access Point |                         |              |
|                           | User Name:<br>Password: | admin Log In |

## **Wireless Setup Wizard**

Click Launch Wireless Setup Wizard to configure your access point.

To set up your wireless network, click Add Wireless Device With WPS and skip to page 38.

If you want to enter your settings without running the wizard, click Wireless Setup on the left side and skip to page 40.

| DAP-1360                                        | SETUP                                                                                                    | ADVANCED                                       | MAINTENANCE                                                                     | STATUS    | HELP                                                                                                    |  |
|-------------------------------------------------|----------------------------------------------------------------------------------------------------|------------------------------------------------|---------------------------------------------------------------------------------|-----------|----------------------------------------------------------------------------------------------------|--|
| WIZARD                                          | WIRELESS CONNE                                                                                                    | WIRELESS CONNECTION SETUP WIZARD Helpful Hints |                                                                                 |           |                                                                                                    |  |
| WIRELESS SETUP<br>LAN SETUP<br>LOGOUT<br>Reboot | If you would like to utilize our easy to use web-based wizard to assist you in connecting your DAP-1360 to the wireless network, click on the button below. |                                                |                                                                                 |           | If you are new to<br>networking and have never<br>configured an access point<br>before, click on Launch<br>Setup Wizard and the<br>access point will guide you<br>through a few simple steps<br>to get your network up and<br>running. |  |
|                                                 | ADD WIRELESS D<br>This wizard is designer<br>WPS. It will guide you                                                                                         | EVICE WITH WPS (W                              | IFI PROTECTED SETUR<br>ng your DAP-1360 to wirele<br>tructions on how to get yo | P) WIZARD |                                                                                                    |  |

### **Access Point Mode**

This Wizard is designed to assist you in configuring your DAP-1360 as an access point.

Enter the Device Name of the AP and click Next to continue. It is recommended to change the Device Name if there is more than one D-Link device within the same wireless network.

| Enter the Device Name of the AP. Recommend to change the Device Name if there're more than one D-Link devices within the subnet. Click <b>Next</b> to continue. |
|----------------------------------------------------------------------------------------------------|
| Device Name (NetBIOS Name) : dlinkap                                                                                                    |
| Next Exit                                                                                                    |

Select Access Point from the drop-down menu.

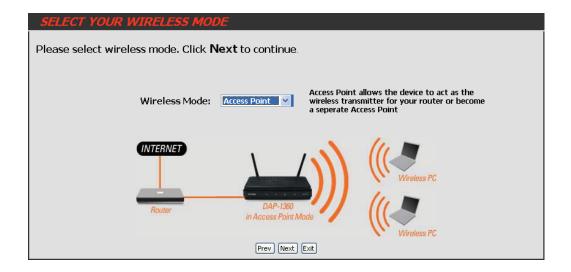

Select wirele (WPS).

If you want to change the admin account password,

enter a new password and click Next. It is strongly

recommended to change your password.

Click Next to continue.

Section 3 - Configuration

#### SET YOUR NEW PASSWORD

You may change the admin account password by entering in a new password. Click Next to continue.

| Password<br>Verify Password |                |  |
|-----------------------------|----------------|--|
|                             | Prev Next Exit |  |

| Auto as the configuration method only if your | SELECT C |
|-----------------------------------------------|----------|
| ss device supports Wi-Fi Protected Setup      | F        |
| For Manual setup, skip to the next page.      |          |

#### ONFIGURATION METHOD

Please select one of the following configuration methods and click next to continue.

• Auto -- Select this option if your wireless device supports WPS(Wi-Fi Protected Setup) C Manual -- Select this option if you want to setup your network manually.

Prev Next Exit

Click Save to save your network settings.

In order for your network settings to take effect AP will reboot automatically.

When the device has finished rebooting the main screen will display.

#### WELCOME TO THE D-LINK WIRELESS SETUP WIZARD

Please enter the following settings in the wireless device that you are adding to your wireless network and keep a note of it for future reference.

> Wireless Network Name dlink26AD (SSID): Wireless Security Mode : WPA-PSK Network Key : 7F02VL8Y52PCX7RGL5Q69LYR1N

> > Prev Save Exit

Select Manual as the configuration method to set up your network manually.

Click Next to continue.

Enter a name for your wireless network (SSID).

Select Automatically assign a network key to have the access point generate a key for you to enter on your wireless clients. If you want to enter your own key, select Manually assign a network key.

To use WPA security, check the use WPA encryption instead of WEP box. If left unchecked, WEP encryption will be used.

Click Next to continue.

If you selected Manually assign a network key as the configuration method, enter your network key. This key must be entered on your wireless clients.

For WEP encryption, enter a Network Key exactly 5 or 13 characters long or exactly 10 or 26 characters using 0-9 and A-F.

Click Next to continue.

#### SELECT CONFIGURATION METHOD

Please select one of the following configuration methods and click next to continue.

O Auto -- Select this option if your wireless device supports WPS (Wi-Fi Protected Setup)

O Manual -- Select this option if you want to setup your network manually

Prev Next Exit

| WELCOME TO THE D-LINK WIRELESS SETUP WIZARD                                                                                                    |
|----------------------------------------------------------------------------------------------------|
| Give your network a name, using up to 32 characters.<br>Network Name (SSID): dlink26AD                                                            |
| C Automatically assign a network key (Recommended)                                                                                                |
| To prevent outsiders from accessing your network, the AP will automatically assign a security key (also called<br>WEP or WPA key) to your network |
| <ul> <li>Manually assign a network key</li> </ul>                                                                                                 |
| Use this option if you prefer to create your own key.                                                                                             |
| Use WPA encryption instead of WEP (WPA is stronger than WEP and all D-Link wireless client adapters support WPA)                                  |
| Prev Next Exit                                                                                                    |
|                                                                                                    |

| ELCOME TO THE D-LINK WIRELESS SETUP WIZARD                                     |  |  |  |  |  |
|--------------------------------------------------------------------------------|--|--|--|--|--|
| he WPA (Wi-Fi Protected Access) key must meet the following guidelines:        |  |  |  |  |  |
| Between 8 and 63 characters (A longer WPA key is more secure than a short one) |  |  |  |  |  |
| Network key : mywpasecuritykey                                                 |  |  |  |  |  |
| Prev Next Exit                                                                 |  |  |  |  |  |

The following screen will show you your network key to enter on your wireless clients.

Click Save to finish the Setup Wizard.

#### WELCOME TO THE D-LINK WIRELESS SETUP WIZARD

Please enter the following settings in the wireless device that you are adding to your wireless network and keep a note of it for future reference.

| Wireless Network Name<br>(SSID) :         | dlink                       |
|-------------------------------------------|-----------------------------|
| Wireless Security Mode :<br>Network Key : | WPA-PSK<br>mywpasecuritykey |
|                                           | Prev Save Exit              |

### **Repeater Mode**

This Wizard is designed to assist you in configuring your DAP-1360 as a repeater.

Enter the Device Name of the AP and click Next to continue. It is recommended to change the Device Name if there is more than one D-Link device within the same wireless network.

Select Repeater from the drop-down menu.

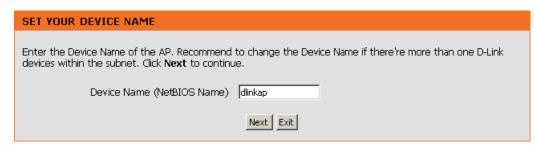

| SELECT YOUR WIRELESS MODE                                                                            |
|----------------------------------------------------------------------------------------------------|
| Please select wireless mode. Click <b>Next</b> to continue.                                          |
| Wireless Mode: Repeater v<br>Repeater v<br>rom your access point increasing your wireless<br>network |
| Wireless Router UAP-1360<br>in Repeater Mode Wireless PC                                             |
| Prev Next Exit                                                                                       |

If you want to change the admin account password, enter a new password and click Next. It is strongly recommended to change your password.

#### SET YOUR NEW PASSWORD

You may change the admin account password by entering in a new password. Click Next to continue.

| Password        |                |  |
|-----------------|----------------|--|
| Verify Password |                |  |
|                 | Prev Next Exit |  |

Select Auto as the configuration method only if your wireless device supports Wi-Fi Protected Setup (WPS). For Manual setup, skip to the next page.

Click Next to continue.

#### SELECT CONFIGURATION METHOD

Please select one of the following configuration methods and click next to continue.

⊙ Auto -- Select this option if your wireless device supports WPS(Wi-Fi Protected Setup)
○ Manual -- Select this option if you want to setup your network manually.

Prev Next Exit

For PBC (Push Button Configuration), skip to the next page.

Select PIN to connect your wireless device with WPS. You may click Generate New PIN to use a different PIN number. Click Connect to start the WPS scan.

Within 2 minutes, enter the PIN number into the other device you want to connect to.

| the | CONNECT TO WIRELESS DEVICE WITH WPS                                                                                           |
|-----|----------------------------------------------------------------------------------------------------|
|     | There are two ways to connect to wireless device with WPS:                                                                    |
|     | - PIN (Personal Identification Number)                                                                                        |
| PS. | - PBC (Push Button Configuration)                                                                                             |
| ent | PIN: 86617666                                                                                                    |
|     | Generate New PIN Reset PIN to Default Please enter the above PIN into your Access Point and click the below "Connect" button. |
| her | C PBC<br>Please press the bush button on your wireless device and press the "Connect" button below with 120 seconds.          |
|     | Prev Connect Exit                                                                                                    |

Select PBC to use the Push Button Configuration to connect to your network.

Click Connect to continue.

*Note:* You may also press the WPS button located on the side of the DAP-1360 instead of running this wizard.

| CONNECT TO WIRELESS DEVICE WITH WPS                                                                                                    |
|----------------------------------------------------------------------------------------------------|
| There are two ways to connect to wireless device with WPS:                                                                                                    |
| - PIN (Personal Identification Number)                                                                                                    |
| - PBC (Push Button Configuration)                                                                                                    |
| PIN: 86617666     Generate New PIN Reset PIN to Default Please enter the above PIN into your Access Point and click the below "Connect" button.      PBC Please press the bush button on your wireless device and press the "Connect" button below with 120 seconds.      Prev Connect Exit |

On the device you want to connect to, start the PBC process on the device. You will have 2 minutes to start the PBC process on both devices.

| VIRTUAL PUSH BUTTON                                                                                                    |
|----------------------------------------------------------------------------------------------------|
| Please press down the Push Button (physical or virtual) on the wireless device youare adding to your wireless<br>network within 117 seconds |

Select Manual configuration to setup your network manually.

Click Next to continue.

#### SELECT CONFIGURATION METHOD

Please select one of the following configuration methods and click next to continue.

○ Auto -- Select this option if your wireless device supports WPS(Wi-Fi Protected Setup) ④ Manual -- Select this option if you want to setup your network manually.

Prev Next Exit

Enter the network name (SSID) of the network you want to connect to. If you do not know the exact name or would like to search for the wireless network, click Site Survey.

 SET WIRELESS NETWORK NAME(SSID)

 You can enter the Wireless Network Name of AP or use site survey to find the AP.

 Wireless Network Name (SSID):

 Site Survey

Prev Next Exit

Find your access point from the list, click the radio button in the right column, and click Connect.

| <b>D-</b> ] | Link       |              |              |      |                  |        |        |  |
|-------------|------------|--------------|--------------|------|------------------|--------|--------|--|
|             |            |              |              |      |                  |        |        |  |
|             | SSID       | BSSID        | Channel      | Туре | Encrypt          | Signal | Select |  |
|             | m-Lounge   | 001cf0efe6d6 | 2 (B+G+N)    | AP   | WPA-PSK/WPA2-PSK | 51     | 0      |  |
|             | alpha      | 001346aaadc8 | 1 (B+G)      | AP   | WPA-PSK/WPA2-PSK | 41     | 0      |  |
|             | DAP-2590-3 | 002191af25c3 | 6 (B+G+N)    | AP   | no               | 15     | 0      |  |
|             |            |              | Connect Exit |      |                  |        |        |  |
| WIRE        | LESS       |              |              |      |                  |        |        |  |

D-Link DAP-1360 User Manual

Section 3 - Configuration

Choose which Security Mode you want to use and click Next to continue.

| SELECT WIRELESS SECURITY MODE             |
|-------------------------------------------|
| Please select the wireless security mode. |
| © None                                    |
| O WEP                                     |
| O WPA                                     |
| O WPA2                                    |
| Prev Next Exit                            |

If you select WEP, choose the key type (ASCII or HEX), the key size (64 or 128-bit), and enter the wireless security password. Click Next to complete the Setup Wizard.

| SET YOUR WIRELESS SECURITY PAS                                                           | SWORD                                                                     |
|------------------------------------------------------------------------------------------|---------------------------------------------------------------------------|
| Please enter the wireless se<br>Key Type:<br>Key Size:<br>Wireless Security<br>Password: | ecurity password to establish wireless connection.<br>ASCII 💌<br>64-Bit 💌 |
|                                                                                          | Prev Next Exit                                                            |

| If you select WPA or WPA2, enter the wireless       | SET YOUR WPA2 PE |
|-----------------------------------------------------|------------------|
| security password. Click Next to complete the Setup |                  |
| Wizard.                                             | Please           |
|                                                     |                  |

| ET YOUR WPA2 PERSONAL PASSPHRASE                                            |
|-----------------------------------------------------------------------------|
| Please enter the WPA2 personal passphrase to establish wireless connection. |
| WPA2 Personal Passphrase:<br>(8 to 63 characters)                           |
| Prev Next Exit                                                              |

The Wireless Setup Wizard is complete. Click Finish to reboot the device.

| DNNECT TO WIRELESS DEVICE               |  |
|-----------------------------------------|--|
| The wireless setup wizard has completed |  |
| Finish                                  |  |

## **Wireless Client Mode**

This Wizard is designed to assist you in configuring your DAP-1360 as a wireless client.

Enter the Device Name of the AP and click Next to continue. It is recommended to change the Device Name if there is more than one D-Link device within the same wireless network.

| SET YOUR DEVICE NAME                                                                                                    |
|----------------------------------------------------------------------------------------------------|
| Enter the Device Name of the AP. Recommend to change the Device Name if there're more than one D-Link devices within the subnet. Click <b>Next</b> to continue. |
| Device Name (NetBIOS Name) dlinkap                                                                                                    |
| Next Exit                                                                                                    |

Select Wireless Client from the drop-down menu.

| SELECT YOUR WIRELESS MODE                                                                                        |
|----------------------------------------------------------------------------------------------------|
| Please select wireless mode, Click <b>Next</b> to continue.                                                      |
| Wireless Mode: Wireless Client  Creates the device into a wireless adapter for you to connect to an access point |
| Wireless Router DAP-1360<br>in Wireless Client Mode                                                              |
| Prev Next Exit                                                                                                   |

If you want to change the admin account password, enter a new password and click Next. It is strongly recommended to change your password.

#### SET YOUR NEW PASSWORD

You may change the **admin** account password by entering in a new password. Click **Next** to continue.

| Password        |                |  |
|-----------------|----------------|--|
| Verify Password |                |  |
|                 | Prev Next Exit |  |

Select Auto as the configuration method only if your wireless device supports Wi-Fi Protected Setup (WPS). For Manual setup, skip to the next page.

Click Next to continue.

#### SELECT CONFIGURATION METHOD

Please select one of the following configuration methods and click next to continue.

○ Auto -- Select this option if your wireless device supports WPS(Wi-Fi Protected Setup)
○ Manual -- Select this option if you want to setup your network manually.

Prev Next Exit

For PBC (Push Button Configuration), skip to the next page.

Select PIN to connect your wireless device with WPS. You may click Generate New PIN to use a different PIN number. Click Connect to start the WPS scan.

Within 2 minutes, enter the PIN number into the other device you want to connect to.

| he  | CONNECT TO WIRELESS DEVICE WITH WPS                                                                                              |  |  |  |  |  |  |
|-----|----------------------------------------------------------------------------------------------------|--|--|--|--|--|--|
|     | There are two ways to connect to wireless device with WPS:                                                                       |  |  |  |  |  |  |
|     | - PIN (Personal Identification Number)                                                                                           |  |  |  |  |  |  |
| PS. | - PBC (Push Button Configuration)                                                                                                |  |  |  |  |  |  |
| ent | PIN: 86617666                                                                                                    |  |  |  |  |  |  |
|     | Generate New PIN Reset PIN to Default<br>Please enter the above PIN into your Access Point and click the below "Connect" button. |  |  |  |  |  |  |
| ner | C <b>PBC</b><br>Please press the bush button on your wireless device and press the "Connect" button below with 120 seconds.      |  |  |  |  |  |  |
|     | Prev Connect Exit                                                                                                    |  |  |  |  |  |  |

Select PBC to use the Push Button Configuration to connect to your network.

Click Connect to continue.

*Note:* You may also press the WPS button located on the side of the DAP-1360 instead of running this wizard.

| CONNECT TO WIRELESS DEVICE WITH WPS                                                                                                    |
|----------------------------------------------------------------------------------------------------|
| There are two ways to connect to wireless device with WPS:                                                                                                    |
| - PIN (Personal Identification Number)                                                                                                    |
| - PBC (Push Button Configuration)                                                                                                    |
| PIN: 86617666     Generate New PIN Reset PIN to Default     Please enter the above PIN into your Access Point and click the below "Connect" button.     PBC Please press the bush button on your wireless device and press the "Connect" button below with 120 seconds.     Prev Connect Exit |

On the device you want to connect to, start the PBC process on the device. You will have 2 minutes to start the PBC process on both devices.

| VIRTUAL PUSH BUTTON                                                                                                    |
|----------------------------------------------------------------------------------------------------|
| Please press down the Push Button (physical or virtual) on the wireless device youare adding to your wireless<br>network within 117 seconds |

Select Manual configuration to setup your network manually.

Click Next to continue.

#### SELECT CONFIGURATION METHOD

Please select one of the following configuration methods and click next to continue.

○ Auto -- Select this option if your wireless device supports WPS(Wi-Fi Protected Setup) ④ Manual -- Select this option if you want to setup your network manually.

Prev Next Exit

Enter the network name (SSID) of the network you want to connect to. If you do not know the exact name or would like to search for the wireless network, click Site Survey.

Find your access point from the list, click the radio button in the right column, and click Connect.

| SET WIRELESS NETWORK NAME(SSID)                                                  |             |  |  |  |  |
|----------------------------------------------------------------------------------|-------------|--|--|--|--|
| You can enter the Wireless Network Name of AP or use site survey to find the AP. |             |  |  |  |  |
| Wireless Network Name (SSID):                                                    | Site Survey |  |  |  |  |
|                                                                                  |             |  |  |  |  |
| Prev Next Exit                                                                   |             |  |  |  |  |

| <b>D-</b> | Link       |              |              |      |                  |        |        |  |
|-----------|------------|--------------|--------------|------|------------------|--------|--------|--|
|           |            |              |              |      |                  |        |        |  |
|           | SSID       | BSSID        | Channel      | Туре | Encrypt          | Signal | Select |  |
|           | m-Lounge   | 001cf0efe6d6 | 2 (B+G+N)    | AP   | WPA-PSK/WPA2-PSK | 51     | 0      |  |
|           | alpha      | 001346aaadc8 | 1 (B+G)      | AP   | WPA-PSK/WPA2-PSK | 41     | 0      |  |
|           | DAP-2590-3 | 002191af25c3 | 6 (B+G+N)    | AP   | no               | 15     | 0      |  |
|           |            |              | Connect Exit |      |                  |        |        |  |
| WIRELESS  |            |              |              |      |                  |        |        |  |

Section 3 - Configuration

click Next to continue.

| SELECT WIRELESS SECURITY MODE             |  |  |  |  |
|-------------------------------------------|--|--|--|--|
| Please select the wireless security mode. |  |  |  |  |
| <ul> <li>None</li> </ul>                  |  |  |  |  |
| C WEP                                     |  |  |  |  |
| C WPA                                     |  |  |  |  |
| C WPA2                                    |  |  |  |  |
| Prev Next Exit                            |  |  |  |  |

If you select WEP, choose the key type (ASCII or HEX), the key size (64 or 128-bit), and enter the wireless security password. Click Next to complete the Setup Wizard.

Choose which Security Mode you want to use and

| SET YOUR WIRELESS SECURITY PASS                                                          | SWORD                                                                     |
|------------------------------------------------------------------------------------------|---------------------------------------------------------------------------|
| Please enter the wireless se<br>Key Type:<br>Key Size:<br>Wireless Security<br>Password: | ecurity password to establish wireless connection.<br>ASCII 💌<br>64-Bit 💌 |
|                                                                                          | Prev Next Exit                                                            |

If you select WPA or WPA2, enter the wireless security password. Click Next to complete the Setup Wizard.

| SET YOUR WPA2 PERSONAL PASSPHRASE                                           |  |
|-----------------------------------------------------------------------------|--|
| Please enter the WPA2 personal passphrase to establish wireless connection. |  |
| WPA2 Personal Passphrase:<br>(8 to 63 characters)                           |  |
| Prev Next Exit                                                              |  |

The Wireless Setup Wizard is complete. Click Finish to reboot the device.

| ONNECT TO WIRELESS DEVICE               |  |
|-----------------------------------------|--|
| The wireless setup wizard has completed |  |
| Finish                                  |  |

# Add Wireless Device With WPS

This Wizard is designed to assist you in your wireless network setup. It will guide you through step-by-step instructions on how to set up your wireless network and how to make it secure.

Select PIN to use your PIN number from your wireless device to connect to your network.

For PBC configuration, skip to the next page.

Click Connect to continue.

Start WPS on the wireless device you are adding to you wireless network to complete the setup.

| ADD WIRELESS DEVICE WITH WPS (WI-FI PROTECTED SETUP)                                |
|-------------------------------------------------------------------------------------|
| There are two ways to add wireless device to your wireless network:                 |
| - PIN (Personal Identification Number)                                              |
| - PBC (Push Button Configuration)                                                   |
| • PIN:                                                                              |
| Please enter the PIN from your wireless device and click the below "Connect" button |
| ○ PBC                                                                               |
| Please press the bush button on your wireless device and press the "Connect" button |
| Connect Exit                                                                        |

Select PBC to use the Push Button Configuration in order to connect to your network.

Click Connect to continue.

| ADD WIRELESS DEVICE WITH WPS (WI-FI PROTECTED SETUP)                                |
|-------------------------------------------------------------------------------------|
| There are two ways to add wireless device to your wireless network:                 |
| - PIN (Personal Identification Number)                                              |
| - PBC (Push Button Configuration)                                                   |
|                                                                                     |
| O PIN:                                                                              |
| Please enter the PIN from your wireless device and click the below "Connect" button |
| • PBC                                                                               |
| Please press the bush button on your wireless device and press the "Connect" button |
| Connect Exit                                                                        |

Press down the Push Button on the wireless device that you are adding to your network to complete the setup.

#### **VIRTUAL PUSH BUTTON**

Please press down the Push Button (physical or virtual) on the wireless device youare adding to your wireless network within 117 seconds...

# Manual Configuration Wireless Settings

You may manually configure your DAP-1360 instead of running the setup wizard.

- Access Point mode page 41
- Repeater mode page 43
- Wireless Client mode page 44
- Bridge mode page 45
- Bridge with AP mode page 46
- WISP Client Router mode page 47
- WISP Repeater mode page 47

#### **Access Point Mode**

**Enable Wireless:** Check the box to enable the wireless function. If you do not want to use wireless, uncheck the box to disable all the wireless functions. You may also set up a specific time range (schedule). Select a schedule from the drop-down menu or click Add New to create a new schedule.

Wireless Mode: Select Access Point from the drop-down menu.

- Wireless Network When you are browsing for available wireless Name: networks, this is the name that will appear in the list (unless Visibility Status is set to Invisible, see below). This name is also referred to as the SSID. For security purposes, it is highly recommended to change from the default network name.
  - **Enable Auto** The Auto Channel Scan setting can be selected to **Channel Scan:** allow the DAP-1360 to choose the channel with the least amount of interference.
    - **Wireless** Indicates the channel setting for the DAP-1360. The **Channel:** Channel can be changed to fit the channel setting for an existing wireless network or to customize the wireless network. If you enable Auto Channel Scan, this option will be grayed out.

#### **802.11 Mode:** Select one of the following:

802.11b Only - Select if you are only using 802.11b wireless clients.
802.11g Only - Select if you are only using 802.11g wireless clients.
802.11n Only - Select if you are only using 802.11n wireless clients.
Mixed 802.11g and 802.11b - Select if you are using a mix of 802.11g and 11b wireless clients.
Mixed 802.11n and 802.11g - Select if you are using a mix of 802.11n and 11g wireless clients.
Mixed 802.11n, 802.11g and 802.11b - Select if you are using a mix of 802.11n and 11g wireless clients.

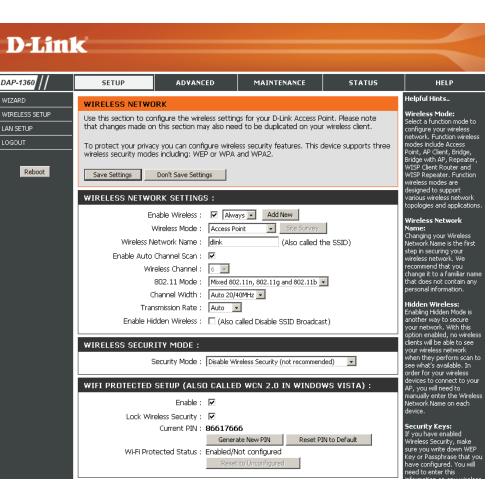

Channel Width: Select the Channel Width:

Auto 20/40 - Select if you are using both 802.11n and non-802.11n wireless devices. 20MHz - Select if you are not using any 802.11n wireless clients.

Transmission Rate: Select the transmit rate. It is strongly suggested to select Best (automatic) for best performance.

Enable Hidden Check the box if you do not want the SSID of your wireless network to be broadcasted by the DAP-1360. If checked, the Wireless: SSID of the DAP-1360 will not be seen by Site Survey utilities so your wireless clients will have to know the SSID of your DAP-1360 in order to connect to it.

**Security Mode:** Refer to page 73 for more information regarding the wireless security.

Enable: Enable the Wi-Fi Protected Setup feature.

- Lock Wireless Locking the wireless security settings prevents the settings from being changed by any new external user using its PIN. Security Settings: Devices can still be added to the wireless network using Wi-Fi Protected Setup. It is still possible to change wireless network settings with Manual Wireless Network Setup, Wireless Network Setup Wizard, or an existing external WLAN Manager user.
  - **Current PIN:** Shows the current value of the access point's PIN.
  - Generate New Create a random number that is a valid PIN. This becomes the access point's PIN. You can then copy this PIN to the user PIN: interface of the user.

Reset PIN to Default: Restore the default PIN of the access point.

**Reset to** Resets Wi-Fi Protected Status to Not Configured. The Vista WPS icon will only be displayed when the Wi-Fi Protected **Unconfigured**: Status is Not Configured.

#### **Repeater Mode**

- **Enable Wireless:** Check the box to enable the wireless function. If you do not want to use wireless, uncheck the box to disable all the wireless functions. You may also set up a specific time range (schedule). Select a schedule from the drop-down menu or click Add New to create a new schedule.
- Wireless Mode: Select Repeater from the drop-down menu.
  - Site Survey: Click Site Survey to display a list of wireless networks in your area. You may select the wireless access point to connect to.
- Wireless Network Enter the SSID of the access point you want to repeat Name: the signal of. If you do not know for sure, click Site Survey and select it from the list, if available.
- **Wireless Channel:** The channel will automatically change to the channel of the AP you are connected to.
  - **802.11 Mode:** Select the appropriate 802.11 mode based on the wireless clients in your network. The drop-down menu options are 802.11g Only, Mixed 802.11b/g, 802.11b Only, 802.11n Only, or Mixed 802.11b/g/n.

**D-Link** DAP-1360 ADVANCED MAINTENANCE SETUP STATUS HELP Helpful Hints.. VIZARD WIRELESS NETWORK VIRELESS SETUP Wireless Mode: Use this section to configure the wireless settings for your D-Link Access Point. Please note elect a function mode to that changes made on this section may also need to be duplicated on your wireless client. AN SETUP configure your wireless etwork. Function wirele To protect your privacy you can configure wireless security features. This device supports three odes include Access oint. AP Client, Bridge wireless security modes including: WEP or WPA and WPA2. ridge with AP, Repeate /ISP Client Router and Reboot Save Settings Don't Save Settings VISP Repeater, Function eless modes are esigned to support WIRELESS NETWORK SETTINGS : arious wireless net poologies and applicatio Enable Wireless : 🔽 Always 💌 Add New Wireless Netwo Site Survey Wireless Mode : Repeater Changing your Wireless Wireless Network Name : dlink6139 (Also called the SSID) work Name is the firs step in securing your Enable Auto Channel Scan : 😿 ireless network. We ownend that you Wireless Channel : 6 📃 hange it to a familiar na 802.11 Mode : Mixed 802.11n, 802.11g and 802.11b 💌 iat does not contain an Channel Width : Auto 20/40MHz lidden Wireless: Transmission Rate : Auto 💌 Enabling Hidden Mode is Enable Hidden Wireless : 🔲 (Also called Disable SSID Broadcast) another way to secure our network. With thi tion enabled, no wire . lients will be able to see WIRELESS SECURITY MODE : our wireless network vhen they perform scan t Security Mode : Disable Wireless Security (not recommended) what's available. In rder for your wireless WIFI PROTECTED SETUP (ALSO CALLED WCN 2.0 IN WINDOWS VISTA) : AP. you will need to nanually enter the Wireles Enable : 🔽 ork Name on eac

Channel Width: Select the appropriate channel width between 20MHz or Auto 20/40MHz from the drop-down menu.

Transmission Rate: Select the transmission rate. It is strongly suggested to use the Auto setting for optimal performance.

- Enable Hidden Check the box if you do not want the SSID to be broadcast by the DAP-1360. This prevents the SSID from being seen by Wireless: site survey utilities, so any wireless clients will have to be pre-configured with the SSID of the DAP-1360 in order to connect to it.
- Wireless Security Select a wireless security setting. Options are None, WEP, WPA, or WPA2. See the Wireless Security section in this manual Mode: for a detailed explanation of the wireless security options.

WPS: Select enable if you want to configure the DAP-1360 with Wi-Fi Protection setup.

#### Wireless Client Mode

- **Enable Wireless:** Check the box to enable the wireless function. If you do not want to use wireless, uncheck the box to disable all the wireless functions. You may also set up a specific time range (schedule). Select a schedule from the drop-down menu or click Add New to create a new schedule.
- Wireless Mode: Select Wireless Client Mode from the drop-down menu.
  - **Site Survey:** Click Site Survey to display a list of wireless networks in your area. You may select the wireless access point to connect to.
- Wireless Type: Select Infrastructure if connecting to an access point or wireless router, or select Ad-Hoc if connecting to another wireless client.
- Wireless Network Enter the SSID of the access point you want to repeat the Name: signal of. If you do not know for sure, click Site Survey and select it from the list, if available.
- **Wireless Channel:** The channel will automatically change to the channel of the AP you are connected to.
  - **802.11 Mode:** Select the appropriate 802.11 mode based on the wireless clients in your network. The drop-down menu options are 802.11g Only, Mixed 802.11b/g, 802.11b Only, 802.11n Only, or Mixed 802.11b/g/n.

Channel Width: Select the appropriate channel width between 20MHz or Auto 20/40MHz from the drop-down menu.

Transmission Rate: Select the transmission rate. It is strongly suggested to use the Auto setting for optimal performance.

Wireless MAC You can clone the wireless MAC address to connect the device. Clone:

Wireless Security Select a wireless security setting. Options are None, WEP, WPA, or WPA2. See the Wireless Security section in this manual Mode: for a detailed explanation of the wireless security options.

**WPS:** Select enable if you want to configure the DAP-1360 with Wi-Fi Protection setup.

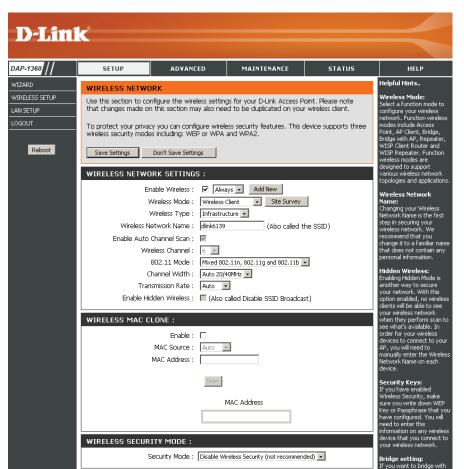

#### Bridge Mode

- **Enable Wireless:** Select this to turn the Wi-Fi module on and off. Use the drop-down box to select if you want to use a schedule. Click Add New to add or change a schedule.
- Wireless Network The Wireless Network Name is a unique name that Name: identifies a network. All devices on a network must share the same wireless network name in order to communicate on the network. If you decide to change the wireless network name from the default setting, enter your new wireless network name in this field.
- Wireless Channel: All devices on the network must share the same channel.
  - **802.11 Mode:** Select the appropriate 802.11 mode based on the wireless clients in your network. The drop-down menu options are 802.11g Only, Mixed 802.11b/g, 802.11b Only, 802.11n Only, or Mixed 802.11b/g/n.
  - **Channel Width:** Select the appropriate channel width between 20MHz or Auto 20/40MHz from the drop-down menu.
- **Transmission Rate:** Select the transmission rate. It is strongly suggested to use the Auto setting for optimal performance.
  - **Remote AP MAC:** Enter the MAC addresses of the APs in your network that will serve as bridges to wirelessly connect multiple networks.

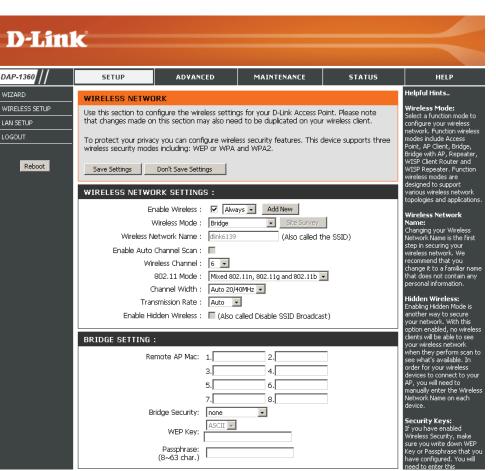

Bridge Security: Select None to disable encryption to across the network. Select WEP 64-bit or WEP 128-bit to limit communication to only those devices that share the same WEP settings. Select WPA-PSK or WPA2-PSK to secure your network using a password and dynamic key changes (No RADIUS server required).

**Note:** The Bridge mode is not completely specified in the Wi-Fi or IEEE standards. This mode can work with other DAP-1360 units. Communication with other APs (even other D-Link APs) is not guaranteed.

#### Bridge with AP Mode

- **Enable Wireless:** Select this to turn the Wi-Fi module on and off. Use the drop-down box to select if you want to use a schedule. Click Add New to add or change a schedule.
- Wireless Network The Wireless Network Name is a unique name that Name: identifies a network. All devices on a network must share the same wireless network name in order to communicate on the network. If you decide to change the wireless network name from the default setting, enter your new wireless network name in this field.
- Wireless Channel: All devices on the network must share the same channel.
  - **802.11 Mode:** Select the appropriate 802.11 mode based on the wireless clients in your network. The drop-down menu options are 802.11g Only, Mixed 802.11b/g, 802.11b Only, 802.11n Only, or Mixed 802.11b/g/n.
  - **Channel Width:** Select the appropriate channel width between 20MHz or Auto 20/40MHz from the drop-down menu.
- **Transmission Rate:** Select the transmission rate. It is strongly suggested to use the Auto setting for optimal performance.
  - Enable Hidden Check the box if you do not want the SSID to be Wireless: broadcast by the DAP-1360. This prevents the SSID from being seen by site survey utilities, so any wireless clients will have to be pre-configured with the SSID of the DAP-1360 in order to connect to it.

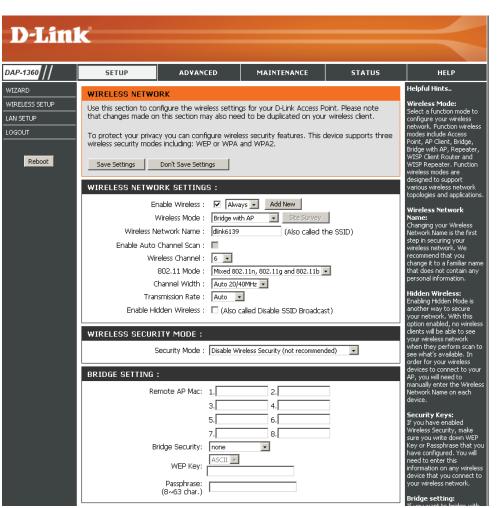

Remote AP MAC: Enter the MAC addresses of the APs in your network that will serve as bridges to wirelessly connect multiple networks.

Bridge Security: Select None to disable encryption to across the network. Select WEP 64-bits or WEP 128-bits to limit communication to only those devices that share the same WEP settings. Select WPA-PSK or WPA2-PSK to secure your network using a password and dynamic key changes (No RADIUS server required).

**Note:** The Bridge mode is not completely specified in the Wi-Fi or IEEE standards. This mode can work with other DAP-1360 units. Communication with other APs (even other D-Link APs) is not guaranteed.

#### **WISP Client Router/WISP Repeater Modes**

- Enable Wireless: Select this to turn the Wi-Fi module on and off. Use the drop-down box to select if you want to use a schedule. Click Add New to add or change a schedule.
  - **Site Survey:** Click this button to choose the root AP from an available connection list. If the root AP has wireless encryption, you have to use the same wireless security mode to connect the root AP.
- Wireless Network You can input the wireless network name of the Name: root AP or click the Site Survey button to find the root AP.
- **Wireless Channel:** The channel used will be displayed. The channel will follow the root AP.
  - 802.11 Mode: Select the appropriate 802.11 mode based on the wireless clients in your network. The drop-down menu options are 802.11g Only, Mixed 802.11b/g, 802.11b Only, 802.11n Only, or Mixed 802.11b/g/n.
  - Channel Width: Select the appropriate channel width between 20MHz or Auto 20/40MHz from the drop-down menu.

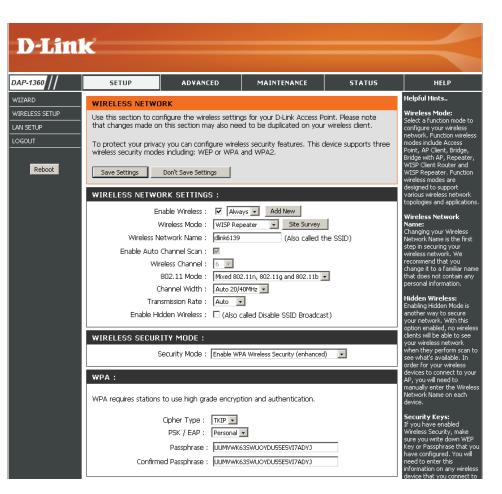

Transmission Rate: Select the transmission rate. It is strongly suggested to use the Auto setting for optimal performance.

- **Enable Hidden** This option is unavailable in WISP Client Router and available in the WISP Repeater mode. Wireless:
- Wireless Security Select a wireless security setting. Options are None, WEP, WPA, or WPA2. Refer to the Wireless Security section of this Mode: manual for a detailed explanation of the wireless security options.

### WAN Settings Dynamic IP (DHCP)

WAN settings are only used in the WISP Client Router wireless mode and the WISP Repeater wireless mode. Choose Dynamic IP(DHCP) to obtain IP Address information automatically from your ISP. Select this option if your ISP does not give you any IP number to use. This option is commonly used for Cable modem services.

- Host Name: The Host Name is optional but may be required by some ISPs.
- **MTU Size:** You may need to change the MTU (Maximum Transmission Unit) for optimal performance with your specific ISP. The default MTU size is 1500.
- Attain DNS Select this option if you want the DAP-1360 Automatically: to get the DNS (Domain Name System) server IP address automatically.
- Set DNS manually: Select this option if you want to manually enter the DNS Server IP address(es). The fields to enter the Primary and Secondary DNS server IP addresses will appear after you have selected this option.

Division and a selected this option.

**DNS Server:** Enter the Primary and Secondary DNS server IP address assigned by your ISP.

**Clone MAC Address:** The default MAC address is set to the Ethernet MAC address your DAP-1360. You can click the Clone Your PC's MAC Address button to replace the AP's MAC address with the MAC address of the PC that you used to register with your ISP. It is not recommended that you change the default MAC address unless required by your ISP.

| WAN SETTINGS :                                                                                                    |                                            |  |  |  |
|----------------------------------------------------------------------------------------------------|--------------------------------------------|--|--|--|
| This page is used to configure the parameters for Internet network which connects to the<br>WAN port of your Access Point. Here you may change the access method to static IP, DHCP,<br>PPPoE or PPTP by click the item value of WAN Access type. |                                            |  |  |  |
| My Internet Connection is:                                                                                                    | Dynamic IP(DHCP)                           |  |  |  |
| Host Name:                                                                                                    |                                            |  |  |  |
| MTU Size:                                                                                                    | 1500 (bytes) MTU default = 1500            |  |  |  |
| 💿 Attain                                                                                                    | DNS Automatically                          |  |  |  |
| 🔘 Set Di                                                                                                    | NS Manually                                |  |  |  |
| Clone MAC Address:                                                                                                    | 00000000000<br>Clone Your PC's MAC Address |  |  |  |
|                                                                                                    |                                            |  |  |  |

#### Static IP

Select Static IP if all WAN IP information is provided to you by your ISP. You will need to enter in the IP address, subnet mask, gateway address, and DNS address(es) provided to you by your ISP.

- IP Address: 192.168.1.1 is the default WAN IP Address of the DAP-1360.
- Subnet Mask: 255.255.255.0 is the default subnet mask. All devices on the network must have the same subnet mask to communicate on the network.
- **Default Gateway:** Enter the IP Address of the gateway in your network.
  - MTU Size: You may need to change the MTU (Maximum Transmission Unit) for optimal performance with your specific ISP. The default MTU size is 1500.
- Primary DNS Server: Enter the Primary DNS (Domain Name System) server IP address assigned by your ISP.

| WAN SETTINGS :                                                                                                    |                                            |  |  |  |  |
|----------------------------------------------------------------------------------------------------|--------------------------------------------|--|--|--|--|
| This page is used to configure the parameters for Internet network which connects to the WAN port of your Access Point. Here you may change the access method to static IP, DHCP, PPPoE or PPTP by click the item value of WAN Access type. |                                            |  |  |  |  |
| My Internet Connection is:                                                                                                    | Static IP                                  |  |  |  |  |
| IP Address:                                                                                                    | 192.168.1.1                                |  |  |  |  |
| Subnet Mask:                                                                                                    | 255.255.0.0                                |  |  |  |  |
| Default Gateway:                                                                                                    | 192.168.1.254                              |  |  |  |  |
| MTU Size:                                                                                                    | 1500 (bytes) MTU default = 1500            |  |  |  |  |
| Primary DNS Server:                                                                                                    |                                            |  |  |  |  |
| Secondary DNS Server:                                                                                                    |                                            |  |  |  |  |
| Clone MAC Address:                                                                                                    | 00000000000<br>Clune Your PC's MAC Address |  |  |  |  |

**Secondary DNS Server:** Enter the Secondary DNS (optional) server IP address assigned by your ISP.

**Clone MAC Address:** The default MAC address is set to the MAC address on the AP (Access Point). You can click the Clone Your PC's MAC Address button to replace the AP's MAC address with the MAC address of your Ethernet card. It is not recommended that you change the default MAC address unless required by your ISP.

#### PPPoE

Select PPPoE (Point-to-Point Protocol over Ethernet) if your ISP uses a PPPoE connection. Your ISP will provide you with a username and password. This option is typically used for DSL services. Make sure to remove your PPPoE software from your computer. The software is no longer needed and will not work through the DAP-1360.

| Username:                 | Enter your PPPoE user name.                                                                | WAN SETTINGS :                       |                                                                                                    |  |
|---------------------------|--------------------------------------------------------------------------------------------|--------------------------------------|----------------------------------------------------------------------------------------------------|--|
| Password:                 | Enter your PPPoE password and then retype the password in the next box.                    |                                      | ameters for Internet network which connects to the<br>you may change the access method to static IP, DHCP,<br>of WAN Access type. |  |
| Service Name:             | Enter the ISP Service Name (optional).                                                     | My Internet Connection is:           | PPPoE(Username / Password) 💌                                                                                                    |  |
|                           |                                                                                            | Username:                            |                                                                                                    |  |
| <b>Reconnection Type:</b> | Select Always on, On demand, or Manual.                                                    | Password:                            |                                                                                                    |  |
|                           |                                                                                            | Verify Password:                     |                                                                                                    |  |
| Maximum Idle Time:        | Enter a maximum idle time during which the<br>Internet connection is maintained during     | Service Name:                        | (optional)                                                                                                    |  |
|                           | inactivity.                                                                                | Reconnection Type:                   | Always on 🔽 Connect Disconnect                                                                                                    |  |
|                           | <i>`</i>                                                                                   | Maximum Idle Time:                   | 5 (1-1000 minutes)                                                                                                    |  |
| MTU Size:                 | You may need to change the MTU (Maximum                                                    | MTU Size:                            | 1492 (bytes) MTU default = 1492                                                                                                   |  |
|                           | Transmission Unit) for optimal performance with your specific ISP. The default MTU size is | O Attain                             | DNS Automatically                                                                                                    |  |
|                           | 1492.                                                                                      | <ul> <li>Set DNS Manually</li> </ul> |                                                                                                    |  |
|                           |                                                                                            | Primary DNS Server:                  |                                                                                                    |  |
|                           | Select this option if you want the DAP-1360 to                                             | Secondary DNS Server:                |                                                                                                    |  |
| UNS Automatically:        | get the DNS (Domain Name System) server IP address automatically.                          | Clone MAC Address:                   | 00000000000<br>Clone Your PC's MAC Address                                                                                        |  |
| Set DNS Manually:         | Select this option if you want to manually enter                                           |                                      |                                                                                                    |  |

the DNS Server IP address(es). Fields to enter the Primary and Secondary DNS server IP addresses will appear after you select this option.

DNS Servers: Enter the Primary and Secondary DNS server IP address assigned by your ISP.

**Clone MAC Address:** The default MAC address is set to the MAC address on the AP (Access Point). You can click the Clone Your PC's MAC Address button to replace the AP's MAC address with the MAC address of your Ethernet card. It is not recommended that you change the default MAC address unless required by your ISP.

#### PPTP

Choose PPTP (Point-to-Point Tunneling Protocol) if your ISP uses a PPTP connection. Your ISP will provide you with a username and password. This option is typically used for DSL services.

| <b>PPTP IP Address:</b>  | Enter the IP address (Static PPTP only).                                           | WAN SETTINGS :          |                                                                                                    |
|--------------------------|------------------------------------------------------------------------------------|-------------------------|----------------------------------------------------------------------------------------------------|
| <b>PPTP Subnet Mask:</b> | Enter the subnet mask.                                                             |                         | ameters for Internet network which connects to the<br>you may change the access method to static IP, DHCP,<br>of WAN Access type. |
| PPTP Server IP Address:  | Enter the Server IP Address provided by your ISP.                                  |                         | P <sup>o</sup> TP(Username / Password)                                                                                            |
|                          |                                                                                    | PPTP IP Address:        | 0.0.0.0                                                                                                    |
| Username:                | Enter your PPTP username.                                                          | PPTP Subnet Mask:       | 0.0.0.0                                                                                                    |
| Password:                | Enter your PPTP password and then retype                                           | PPTP Server IP Address: | 0.0.0.0                                                                                                    |
|                          | the password in the next box.                                                      | Username:               |                                                                                                    |
|                          |                                                                                    | Password:               |                                                                                                    |
| MTU Size:                | You may need to change the MTU (Maximum Transmission Unit) for optimal performance | Verify Password:        |                                                                                                    |
|                          | with your specific ISP. The default MTU size is 1400.                              | MTU Size:               | 1400 (bytes) MTU default = 1400                                                                                                   |
|                          | 15 1400.                                                                           | 💿 Attain                | DNS Automatically                                                                                                    |
|                          | Select this option if you want the DAP-1360                                        | 🔘 Set Di                | NS Manually                                                                                                    |
|                          | get DNS server IP address automatically.                                           | Clone MAC Address:      | 000000000000                                                                                                    |
| Set DNS Automatically:   | Select this option if you want to manually                                         |                         |                                                                                                    |
|                          | enter the DNS Server IP address(es).                                               |                         |                                                                                                    |

Fields to enter the Primary and Secondary DNS server IP addresses will appear after you select this option.

DNS Servers: Enter the Primary and Secondary DNS (Domain Name System) server IP address assigned by your ISP.

**Clone MAC Address:** The default MAC address is set to the MAC address on the AP (Access Point). You can click the Clone Your PC's MAC Address button to replace the AP's MAC address with the MAC address of your Ethernet card. It is not recommended that you change the default MAC address unless required by your ISP.

# **LAN Settings**

This section will allow you to change the local network settings of the access point and to configure the DHCP settings.

- LAN Connection Use the drop-down menu to select Dynamic IP Type: (DHCP) to automatically obtain an IP address on the LAN/private network.
  - **Device Name:** Enter the Device Name of the AP. It is recommended to change the Device Name if there is more than one D-Link device within the subnet.

| D-Linl                                                    | K                                                                                                    |                                                                                                    |                                                                                                    |                                          | $\prec$                                                                                                    |
|-----------------------------------------------------------|----------------------------------------------------------------------------------------------------|----------------------------------------------------------------------------------------------------|----------------------------------------------------------------------------------------------------|------------------------------------------|----------------------------------------------------------------------------------------------------|
| DAP-1360                                                  | SETUP                                                                                                    | ADVANCED                                                                                                    | MAINTENANCE                                                                                                    | STATUS                                   | HELP                                                                                                    |
| WIZARD<br>WIRELESS SETUP<br>LAN SETUP<br>LOGOUT<br>Reboot | built-in DHCP Server to<br>that is configured herr<br>interface. If you chan<br>settings to access the<br>Save Settings<br>LAN CONNECTION<br>Choose the mode to b | nfigure the internal netwo<br>o assign IP addresses to the<br>is the IP Address that yo<br>ge the IP Address there, yo<br>network again.<br>Don't Save Settings<br>TYPE :<br>pe used by the Access Po | rk settings of your AP and<br>e computers on your netv<br>uu use to access the Web-<br>ou may need to adjust you<br>may need to adjust you<br>nt. | vork. The IP Address<br>based management | Helpful Hints<br>LAN Settings:<br>LAN Connection type:<br>The factory default setting<br>is "Static IP" which allows<br>the IP address of the DAP-<br>1360 to be manually<br>configured in accordance to<br>the applied local area<br>network. Enable Dynamic<br>(DHCP) to allow the DHCP<br>host to automatically assign<br>the Access Point an IP<br>address that conforms to<br>the applied local area<br>network.                                      |
|                                                           | IP Address Information<br>Gate                                                                                                    | IP Address : 192.168.<br>Subnet Mask : 255.255.<br>eway Address : 0.0.0.0                                                                                                    | 1.50                                                                                                    |                                          | IP Address:<br>The default IP address is<br>192.168.0.50. It can be<br>modified to conform to an<br>existing local area network.<br>Please note that the IP<br>address of each device in<br>the wireless local area<br>network must be within the<br>same IP address range and<br>subnet mask. Take default<br>DAP-1360 IP address as an<br>example, each station<br>associated to the AP must<br>be configured with a unique<br>IP address failing in the |

#### Static IP

Select Static IP Address if all the Internet port's IP information is provided to you by your ISP. You will need to enter in the IP address, subnet mask, gateway address, and DNS address(es) provided to you by your ISP. Each IP address entered in the fields must be in the appropriate IP form, which are four octets separated by a dot (x.x.x.x). The Access point will not accept the IP address if it is not in this format.

LAN Connection Type: Select Static IP from the drop-down menu.

- Access Point IP Enter the IP address of the access point. The Address: default IP address is 192.168.0.50. If you change the IP address, once you click Apply, you will need to enter the new IP address in your browser to get back into the configuration utility.
  - Subnet Mask: Enter the Subnet Mask assigned by your ISP.
- Default Gateway: Enter the Gateway assigned by your ISP.
  - **Device Name:** Enter the Device Name of the AP. It is recommended to change the Device Name if there is more than one D-Link device within the subnet. You can enter the device name of the AP into your web browser to access the instead of IP address for configuration. If you are using the device name to connect, ensure that your PC and your DAP-1360 are on the same network.

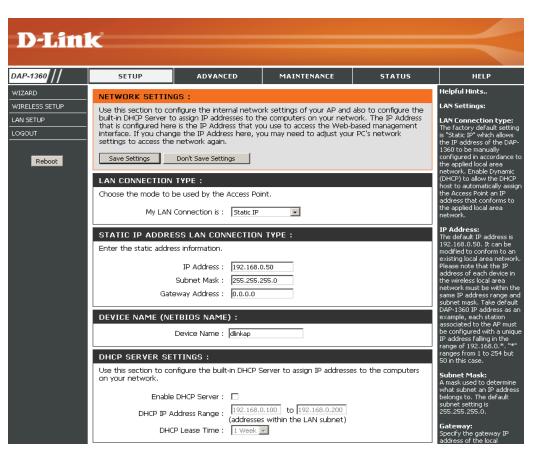

**Enable DHCP Server:** Select this to enable the DHCP server if static IP address is selected.

DHCP IP Address Enter the starting and ending IP addresses for the DHCP server's IP assignment. Enter the length of time for the IP address Range Lease Time: lease.

# Advanced Advanced Wireless

Transmit Power: Sets the transmit power of the antennas.

- **Beacon Period:** Beacons are packets sent by an access point to synchronize a wireless network. Specify a value. 100 is the default setting and is recommended.
- **RTS Threshold:** This value should remain at its default setting of 2346. If inconsistent data flow is a problem, only a minor modification should be made.
- **Fragmentation** The fragmentation threshold, which is specified **Threshold:** in bytes, determines whether packets will be fragmented. Packets exceeding the 2346 byte setting will be fragmented before transmission. 2346 is the default setting.

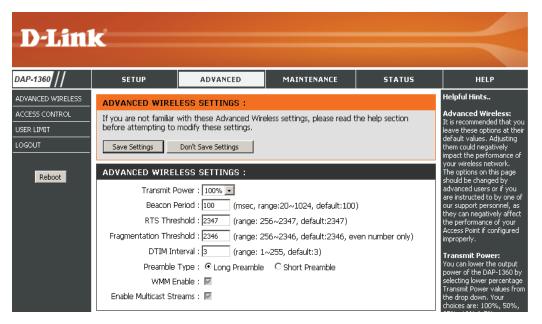

- **DTIM Interval:** (Delivery Traffic Indication Message) 1 is the default setting. A DTIM is a countdown informing clients of the next window for listening to broadcast and multicast messages.
- Preamble Type: Select Short or Long Preamble. The default setting in Long Preamble. The Preamble defines the length of the CRC block (Cyclic Redundancy Check) is a common technique for detecting data transmission errors) for communication between the access point and roaming wireless network adapters. High network traffic areas should use the short preamble type.
- WMM Enable: WMM is QoS for your wireless network. This will improve the quality of video and voice applications for your wireless clients.
- Enable Multicast This function will enhance your network performance when you use multicast services such as video conferencing and Streams: video/audio streaming.

### **Access Control**

Access Control allows you to allow or deny wireless clients access to your wireless network.

- Access Control: Use the drop-down menu to select either Disable, Accept, or Reject.
- MAC Address: Enter the MAC address of the wireless client to accept or reject.
  - **Connected** You may select the client already connected **PCs:** to the access point from the drop-down menu. Select the MAC address and click the Clone button. Click Save Settings.
  - MAC Filter Lists the clients currently in your access control List: list.

| <b>D</b> -Linl    | k                              |                            |                              |                       |                                                                                                    |
|-------------------|--------------------------------|----------------------------|------------------------------|-----------------------|----------------------------------------------------------------------------------------------------|
|                   |                                |                            |                              |                       |                                                                                                    |
| DAP-1360          | SETUP                          | ADVANCED                   | MAINTENANCE                  | STATUS                | HELP                                                                                                    |
| ADVANCED WIRELESS | ACCESS CONTROL                 | :                          |                              |                       | Helpful Hints                                                                                                    |
| ACCESS CONTROL    | The DAP-1360 can be addresses. | setup to deny or only allo | ow access to wireless client | s with the listed MAC | Wireless Access<br>Settings:<br>Create a list of MAC<br>addresses that you<br>would either like to                                                                                                    |
| Reboot            | WIRELESS ACCE                  |                            | etwork access through the    | Access Point.         | accept or reject access<br>to your network.<br><b>Connected PCs:</b><br>It will show the MAC<br>address of all<br>connected STAs. You<br>can select what you<br>want and click "clone".<br>Then the MAC address<br>will show into "MAC<br>address" part<br>automatically. |
|                   | MAC FILTER LIS                 | T                          | Edit                         | Del                   | IP Filter:<br>Entries in this table are<br>used to restrict certain<br>types of data packets<br>from your local network,<br>to Internet through the<br>Gateway. Use of such<br>filters can be helpful in<br>securing or restricting<br>your local network.                |

# **User Limit**

Enter the maximum number of wireless clients that can connect at one time to your access point.

- Enable User Check the Enable User Limit box to enable Limit: this feature.
- **User Limit:** Enter the maximum number of clients, between 1 and 32.

**Save** Click Save Settings to save and activate the **Settings:** new changes.

| <b>D-Lin</b>                                                | K                                                    |           |                             |        | $\prec$        |
|-------------------------------------------------------------|------------------------------------------------------|-----------|-----------------------------|--------|----------------|
| DAP-1360                                                    | SETUP                                                | ADVANCED  | MAINTENANCE                 | STATUS | HELP           |
| ADVANCED WIRELESS<br>ACCESS CONTROL<br>USER LIMIT<br>LOGOUT |                                                      |           | less stations connecting to |        | Helpful Hints. |
| Reboot                                                      | USER LIMIT SETTI<br>Enable User L<br>User Limit (1 - | .imit : 🔽 |                             |        |                |

# Port Forwarding (WISP modes only)

This function is available if your DAP-1360 is in the WISP Client Router or WISP Repeater mode. This feature allows you to open a single port or a range of ports. Click Save Settings and the port forwarding rule will be put into the Port Forwarding List.

### **Port Forwarding** Check the box to configure a port forwarding **Rules:** rule.

- **Name:** Enter a name for the rule. You can select an application name from the Application Name drop-down menu. Click the << button to fill in the Name field with the application name that you selected.
- **IP Address:** Enter the IP address of the computer on your local network that you want to allow the incoming service to.
- **Start/End Ports:** Enter the port or ports that you want to open. If you want to open one port, enter the same port in both boxes.
  - Traffic Type: Select TCP, UDP, or Both.

| PORT FORWARDING                                                                                                   | RULES                     |                   |                       |                 |
|----------------------------------------------------------------------------------------------------|---------------------------|-------------------|-----------------------|-----------------|
| Entries in this table allow y<br>machine behind the NAT<br>sort of server like a web s<br>Gateway's NAT firewall. | ,<br>firewall. These sett | tings are only ne | cessary if you wish t | to host some    |
|                                                                                                    |                           |                   | Port                  | Traffic<br>Type |
| Name                                                                                                    | < Application             | Name 🗸            | Start                 | Dath 14         |
| IP Address                                                                                                    | < Computer N              | lame 🔻            | End                   | Both v          |
| PORT FORWARD LIS                                                                                                  | г                         |                   |                       |                 |
| Current Port Forward                                                                                              | ng Table:                 |                   |                       |                 |
| Name I                                                                                                    | P Address                 | Protocol          | Port Range            | Select          |
| Delete Selected                                                                                                   | elete All                 | ]                 |                       |                 |

# Port Filter (WISP modes only)

This function is available if your DAP-1360 is in the WISP Client Router or WISP Repeater mode. This feature is used to secure or restrict your local network. It will deny the ports that you enter from the local network to the Internet. Click Save Settings and the port filter rule will be put into the Port Filter List.

### **Port Filter** Check the box to configure a port filter rule. **Rules:**

- **Name:** Enter a name for the rule. You can select an application name from the Application Name drop-down menu. Click the << button to fill in the Name field with the application name that you selected.
- **Start/End Ports:** Enter the port or ports that you want to open. If you want to open one port, enter the same port in both boxes.

**Traffic Type:** Select TCP, UDP, or Both.

| PORT FILTER RULES       |                                                                                                    |              |                 |  |  |
|-------------------------|----------------------------------------------------------------------------------------------------|--------------|-----------------|--|--|
|                         | Entries in this table are used to restrict certain types of data packets from your local network to<br>Internet through the Gateway. Use of such filters can be helpful in securing or restricting your<br>local network. |              |                 |  |  |
|                         |                                                                                                    | Port         | Traffic<br>Type |  |  |
| Name                    | << Application Name                                                                                                    | Start<br>End | Both 💌          |  |  |
| PORT FILTER LIST        |                                                                                                    |              |                 |  |  |
| Current Port Filter Tab | le:                                                                                                    |              |                 |  |  |
| Name                    | Port Range                                                                                                    | Protocol     | Select          |  |  |
| Delete Selected D       | elete All Reset                                                                                                    |              |                 |  |  |

# DMZ (WISP modes only)

This function is available only if the DAP-1360 is in the WISP Client Router or WISP Repeater mode. This feature allows you to set up a DMZ (Demilitarized Zone) host. If you have a client PC that cannot run Internet applications properly from behind the DAP-1360, then you can set the client up for unrestricted Internet access. The DMZ allows a computer to be exposed to the Internet. This feature is useful for gaming purposes. Enter the IP address of the computer that will be the DMZ host. Adding a client to the DMZ may expose your local network to a variety of security risks, so only use this option as a last resort.

Enable DMZ: Check this box to enable DMZ.

**DMZ Host IP** Enter the IP address of the computer you **Address:** would like to open all ports to. You can select a computer from the Computer Name drop-down menu and click << to enter the computer name into the DMZ Host IP Address field.

| ADVANCED WIRELESS SETTINGS :       |               |
|------------------------------------|---------------|
| Enable DMZ :  DMZ Host IP Address: | Computer Name |

# Parental Control (WISP modes only)

This function is available only if the DAP-1360 is in the WISP Client Router or WISP Repeater mode. This feature allows you to create a list of websites that you want to deny users access.

**Configure Website** Select Turn Website Filtering OFF or Turn **Filtering Below:** Website Filtering ON and DENY computers access to ONLY these sites.

**Website URL** Enter a keyword or URL that you want to block **Address:** and click Save Settings. Any URL that contains the keyword will be blocked.

| PARENTAL CONTROL :                                                                                                    |
|----------------------------------------------------------------------------------------------------|
| The Parental Control allows you to set-up a list of Websites that the users on your network will either be allowed or denied access to. |
| Save Settings Don't Save Settings                                                                                                    |
| WEBSITE FILTERING RULES                                                                                                    |
| URL filter is used to deny LAN users from accessing the internet. Block those URLs which contain keywords listed below.                 |
| Configure Website Filtering below:                                                                                                    |
| Turn Website Filtering OFF                                                                                                    |
|                                                                                                    |
| Website URL Address or keyword                                                                                                    |
|                                                                                                    |
| WEB FILTER LIST                                                                                                    |
| Current Filter Table:                                                                                                    |
| URL Address or keyword Select                                                                                                    |
| Delete Selected Delete All Reset                                                                                                    |

### Advanced Network (WISP modes only)

This function is available if the DAP-1360 is in WISP Client Router or WISP Repeater mode. This feature allows you to change the LAN settings. Please be aware that any changes to the factory default settings may affect the behavior of your network.

**Enable UPnP:** Check this box to use the Universal Plug and Play UPNP: (UPnP<sup>™</sup>) feature. UPnP provides compatibility Universal plug and Play (UPnP) supports peer-to-peer Plug and Play functionality for network with networking equipment, software and devices. peripherals. Enable UPnP: **Enable WAN** Check this box to allow the WAN port of the **Ping Respond:** DAP-1360 to be pinged. Unchecking the box WAN PING : will not allow the DAP-1360 to respond to pings. If you enable this feature, the WAN port of your DAP-1360 will respond to ping requests from Blocking ping response may provide some extra the Internet that are sent to the WAN IP Address. security from intruders. Enable WAN Ping Respond: **Remote** Remote management allows the DAP-1360 to be Management: configured from the Internet by a we A username and password are sti from anywhere on the Internet.

A username and password are still required to access the Web-Management interface. In general, only a member of your network can browse the built-in web pages to perform Administrator tasks. This feature enables you to perform Administrator tasks from the remote (Internet) host.

| eb browser.<br>Il required<br>interface.<br>Ir network<br>to perform | REMOTE MANAGEMENT :                                     |
|----------------------------------------------------------------------|---------------------------------------------------------|
|                                                                      | If you enable this feature, you can manage the DAP-1360 |
|                                                                      | Enable Remote Management: 🔲                             |
| nables you<br>the remote                                             |                                                         |
|                                                                      |                                                         |
|                                                                      |                                                         |
|                                                                      |                                                         |

# Maintenance Admin

This page will allow you to change the Administrator password. The administrator password has read/write access.

**Password:** Enter a new password for the Administrator Login Name. The administrator can make changes to the settings.

Verify Enter the same password that you entered Password: in the previous textbox in order to confirm its accuracy.

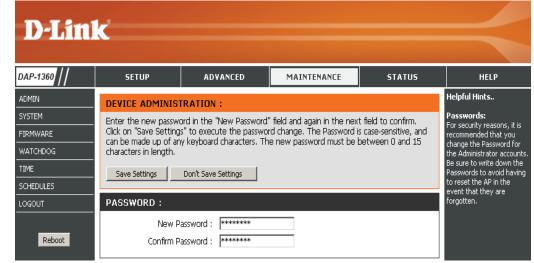

### System

Save to Local Use this option to save the current access point Hard Drive: configuration settings to a file on the hard disk of the computer you are using. Click the Save button. You will then see a file dialog where you can select a location and file name for the settings.

Upload from Use this option to load previously saved access Local Hard Drive: point configuration settings. Click Browse to find a previously saved configuration file. Then, click the Upload Settings button to transfer those settings to the access point.

Restore to This option will restore all configuration settings Factory Default: back to the settings that were in effect at the time the access point was shipped from the factory. Any settings that have not been saved will be lost, including any rules that you have created. If you want to save the current access point configuration settings, use the Save button above.

| <b>D</b> -Linl                                                                   | K                       |                                                                                                    |             |        | $\prec$                                                                                                    |
|----------------------------------------------------------------------------------|-------------------------|----------------------------------------------------------------------------------------------------|-------------|--------|----------------------------------------------------------------------------------------------------|
| DAP-1360                                                                         | SETUP                   | ADVANCED                                                                                                    | MAINTENANCE | STATUS | HELP                                                                                                    |
| ADMIN<br>SVSTEM<br>FIRMWARE<br>WATCHDOG<br>TIME<br>SCHEDULES<br>LOGOUT<br>Reboot | any saved settings file | ttings can be saved as a<br>that was created by the<br>RE :<br>Local Hard Drive : Saw<br>Local Hard Drive : U | -           |        | Helpful Hints<br>Saving System<br>Settings:<br>Once your Access Point is<br>configured the way you<br>want it, you can save<br>these settings to a<br>configuration file that can<br>later be loaded in the event<br>that the AP's default<br>settings are restored. To<br>do this, click the <b>Save</b><br>button next to where it<br>says Save Settings to Local<br>Hard Drive. |

#### Firmware

You can upgrade the firmware of the access point here. Make sure the firmware you want to use is on the local hard drive of the computer. Click on Browse to locate the firmware file to be used for the update. Please check the D-Link support website for firmware updates at http://support.dlink.com. You can download firmware upgrades to your hard drive from this site.

- **Browse:** After you have downloaded the new firmware, click Browse to locate the firmware update on your hard drive. Click Upload to complete the firmware upgrade.
- **Upload:** Once you have a firmware update on your computer, use this option to browse for the file and then upload the information into the access point.

#### Language Pack

You can change the language of the web UI by uploading available language packs.

**Browse:** After you have downloaded the new language pack, click Browse to locate the language pack file on your hard drive. Click Upload to complete the language pack upgrade.

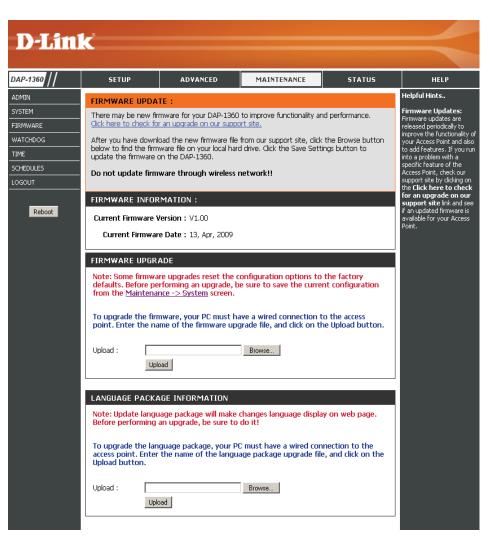

### Watchdog

The Watchdog feature pings a specified IP address. If the IP address stops responding to pings, your AP will be rebooted. You can also select an option to have the DAP-1360 send an e-mail alert if the specified IP address stops responding to pings.

- **Enable Watchdog** Check this box to enable the Watchdog (Ping (Ping of Life): of Life) to check some host IP.
  - **Update Time** Enter the time interval of how often you would **Interval:** like the Watchdog to ping the response IP address.
- Watchdog Response Enter the IP address that the Watchdog will IP: ping.
  - **Enable Mail Alert:** Check this box to enable e-mail notification for the Watchdog.
    - **SMTP Server:** Enter the SMTP server IP address.
    - **Sender E-Mail:** Enter the e-mail address from which the notification will be sent.
  - **Receiver E-Mail:** Enter the e-mail address which the notification will be sent to.

**Enable** Check the box to enable authentication that is used with the SMTP server. **Authentication:** 

Account Name: Enter your account name that is used with the SMTP server.

**Password:** Enter your password that is used with the SMTP server and re-enter it in the next box.

| D-Lini                                                                     | K                                                                                                    |                                                                                                    |                                                                                                    |                   | $\prec$                                                                                                    |
|----------------------------------------------------------------------------|----------------------------------------------------------------------------------------------------|----------------------------------------------------------------------------------------------------|----------------------------------------------------------------------------------------------------|-------------------|----------------------------------------------------------------------------------------------------|
| AP-1360                                                                    | SETUP                                                                                                    | ADVANCED                                                                                                    | MAINTENANCE                                                                                                    | STATUS            | HELP                                                                                                    |
| DMIN<br>YSTEM<br>IRMWARE<br>VATCHDOG<br>IME<br>CHEDULES<br>OGOUT<br>Reboot | your access point will<br>an e-mail alert if the sp<br>Save Settings<br>WATCHDOG :<br>Enable V<br>(Ping<br>Update Time<br>Watchdog Resp<br>Enable M<br>SMTF<br>Sende<br>Receive<br>Enable Auther<br>Accour | e pings a specified IP addr<br>be rebooted. You can also<br>becified IP address stops re<br>Don't Save Settings<br>Vatchdog<br>of Life) :<br>Interval :<br>Interval | ess. If the IP address stop<br>select an option to have t<br>esponding to pings.<br>Ites, range:1-60, default:1 | the DAP-1360 send | Helpful Hints<br>Enable Watchdog (Ping<br>of Life):<br>Enable the Watchdog (Ping<br>of Life) to check some host<br>JP.<br>Update Time Interval:<br>The interval to ping.<br>Watchdog Response IP:<br>Pait this DAP-1360 with a<br>device that can respond<br>back to the pings.<br>Enable Mail Alert:<br>If you want to enable Mail<br>Alert, you must enable<br>Syslog first. When DAP-<br>1360 can't ping the host IP,<br>the DAP-1360 will send mail<br>to the user.<br>SMTP server:<br>Please enter the mail<br>address of the user to be<br>notified. |

### Time

The Time Configuration option allows you to configure, update, and maintain the correct time on the internal system clock. From this section you can set the time zone that you are in. Daylight Saving can also be configured to automatically adjust the time when needed.

ADI SYS

- Time Zone: Select the Time Zone from the drop-down menu.
- **Daylight Saving:** To select Daylight Saving time manually, click the Enable Daylight Saving check box. Next use the drop-down menu to select a Daylight Saving Offset and then enter a start date and an end date for daylight saving time.
- Enable NTP Server: NTP is short for Network Time Protocol. NTP synchronizes computer clock times in a network of computers. Check this box to use a NTP server. This will only connect to a server on the Internet, not a local server.
  - NTP Server Used: Enter the NTP server or select one from the drop-down menu.
    - Date and Time: To manually input the time, enter the values in these fields for the Year, Month, Day, Hour, Minute, and Second and then click Save Settings. You can also click the Copy Your Computer's Time Settings button at the bottom of the screen.

| SETUP                                                                     | ADVANCED                                               | MAINTENANCE                                                                         | STATUS                     | HELP                                                                                                    |
|---------------------------------------------------------------------------|--------------------------------------------------------|-------------------------------------------------------------------------------------|----------------------------|----------------------------------------------------------------------------------------------------|
| TIME                                                                      |                                                        |                                                                                     |                            | Helpful Hints                                                                                                    |
| on the internal system<br>set the NTP (Network<br>the time when needed    | clock. From this section y<br>Time Protocol) Server. D | nfigure, update, and main<br>ou can set the time zone<br>aylight Saving can also be | that you are in and        | System Time Set<br>Once your Access Po<br>configured the way<br>want it, you can saw<br>these settings to a<br>configuration file tha<br>later be loaded in th<br>that the AP's default<br>settings are restored<br>do this, click the Saw<br>button next to where |
| TIME CONFIGURAT                                                           | ION                                                    |                                                                                     |                            | says Save Settings I<br>Hard Drive.                                                                                                    |
| Time :<br>Time Zone :<br>Enable Daylight Saving<br>Daylight Saving Offset | : 🗌 Auto Adjust 🖪                                      | Time (US & Canada); Tijuana                                                         | ¥                          |                                                                                                    |
| Daylight Saving Dates                                                     |                                                        | Week Day of Week                                                                    | Time<br>12 am •<br>12 am • |                                                                                                    |
| AUTOMATIC TIME                                                            | CONFIGURATION                                          |                                                                                     |                            |                                                                                                    |
| Enable NTP server :<br>Interval :<br>NTP Server Used :                    | 7 Days 💌<br>123.204.57.143                             | < 123.204.57.143 -                                                                  | Worldwide 💌                |                                                                                                    |
| SET THE DATE ANI                                                          | D TIME MANUALLY                                        |                                                                                     |                            |                                                                                                    |
| Current DAP-1360 Tim                                                      | e:                                                     |                                                                                     |                            |                                                                                                    |
| Year 2009 •<br>Hour 0 •                                                   | Month Jan<br>Minute 10                                 | Day     Second                                                                      | 1 •                        |                                                                                                    |
|                                                                           |                                                        |                                                                                     |                            |                                                                                                    |

### Schedules

Schedules can be created for use with enforcing rules. For example, if you want to restrict web access to Mon-Fri from 3pm to 8pm, you could create a schedule selecting Mon, Tue, Wed, Thu, and Fri and enter a Start Time of 3pm and End Time of 8pm.

**Name:** Enter a name for your new schedule.

- **Days:** Select a day, a range of days, or All Week to include every day.
- **Time:** Check All Days or enter a start and end time for your schedule.
- Wireless: Select On or Off from the drop-down menu.
  - Add: Click Add to save your schedule. You must click Save Settings at the top for your schedules to go into effect.
- Schedule Rules The list of schedules will be listed here. Click List: the Edit icon to make changes or click the Delete icon to remove the schedule.

| ADD SCHED   | ULE RULE :          |                                   |
|-------------|---------------------|-----------------------------------|
|             | Name : Schedule1    |                                   |
| I           | Day(s) : O All Week | <ul> <li>Select Day(s)</li> </ul> |
|             | 🗆 Sun 🗹 Ma          | on 🗆 Tue 🗆 Wed 🗖 Thu 🗖 Fri 🗖 Sat  |
| All Day - : | 24 hrs : 🗖          |                                   |
| Start       | : Time : 12 ; 0     | AM 🗾 (hour:minute, 12 hour time)  |
| Enc         | l Time : 3 : 0      | PM 💌 (hour:minute, 12 hour time)  |
|             | Update Cle          | ar                                |
| SCHEDULE F  | RULES LIST :        |                                   |
| Name        | Day(s)              | Time Frame                        |
|             |                     |                                   |

# Status Device Info

This page displays the current information for the DAP-1360. It will display the LAN and wireless LAN information.

- **General:** Displays the access point's time and firmware version.
  - LAN: Displays the MAC address and the private (local) IP settings for the access point.
- Wireless LAN: Displays the wireless MAC address and your wireless settings such as SSID and Channel.

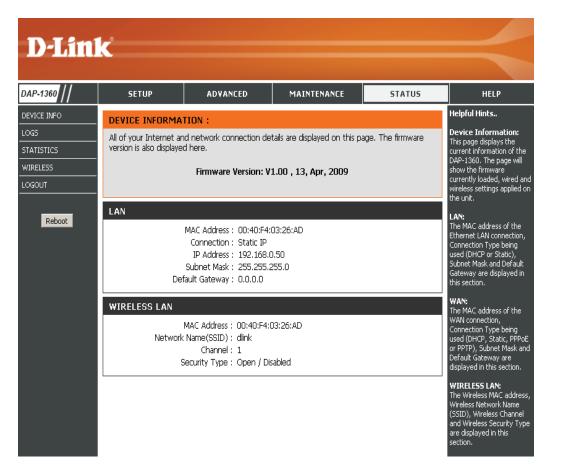

### Logs

The DAP-1360 keeps a running log of events and activities occurring on the AP. If the AP is rebooted, the logs are automatically cleared. You can save the log files under Log Setting.

First Page: This button directs you to the first page of the log.

Last Page: This button directs you to the last page of the log.

- Previous Page: This button directs you to the previous page of the log.
  - Next Page: This button directs you to the next page of the log.

**Clear Log:** This button clears all current log content.

Log Settings: This button opens a new menu where you can configure the log settings.

Refresh: This button refreshes the log.

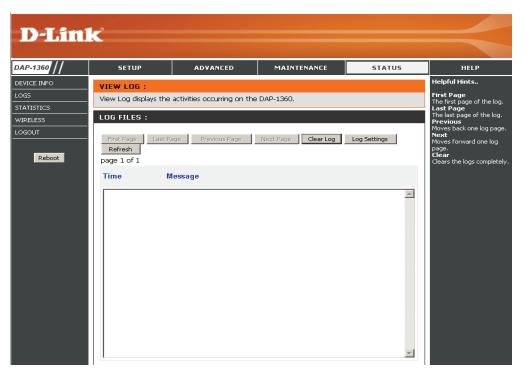

### **Statistics**

The DAP-1360 keeps statistics of the traffic that passes through it. You can view the amount of packets that pass through the LAN and wireless portions of the network. The traffic counter will reset if the access point is rebooted.

| <b>D-Lin</b> i                                          | K        |                                                                                                    |                         |        |      |  |
|---------------------------------------------------------|----------|----------------------------------------------------------------------------------------------------|-------------------------|--------|------|--|
| DAP-1360                                                | SETUP    | ADVANCED                                                                                                    | MAINTENANCE             | STATUS | HELP |  |
| DEVICE INFO<br>LOGS<br>STATISTICS<br>WIRELESS<br>LOGOUT |          | TRAFFIC STATISTICS :<br>Traffic Statistics display Receive and Transmit packets passing through the DAP-1360.<br>Refresh |                         |        |      |  |
| Reboot                                                  | LAN      | <b>Receive</b><br>555 Packets                                                                                            | Transmit<br>886 Packets |        |      |  |
|                                                         | WIRELESS | 23171 Packets                                                                                                    | 1562 Packets            |        |      |  |

### Wireless

The wireless section allows you to view the wireless clients that are connected to your wireless access point.

**Connection Time:** Displays the amount of time the wireless client has been connected to the access point.

MAC Address: The Ethernet ID (MAC address) of the wireless client.

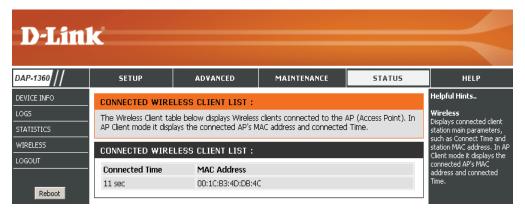

Help

| <b>D-Lin</b> | D-Link                                                                                                    |                                        |             |        |                                                                                             |  |  |
|--------------|----------------------------------------------------------------------------------------------------|----------------------------------------|-------------|--------|---------------------------------------------------------------------------------------------|--|--|
| DAP-1360     | SETUP                                                                                                    | ADVANCED                               | MAINTENANCE | STATUS | HELP                                                                                        |  |  |
| MENU         | HELP MENU Setup  UVizard UVireless Setup UVireless Setup UVIN Setup LAN Setup Advanced Port Forwarding Port Filter Access Control DMZ Parental Contro Advanced Wirel Advanced Wirel Advanced Netw Maintenance Device Administ Save and Resto Firmware Updat WatchDog Status Device Info Log Statistics Wireless | l<br><u>ess</u><br><u>ration</u><br>re |             |        | Helpful Hints<br>Click on the links for more<br>informations of each<br>section in the GUI. |  |  |

# **Wireless Security**

This section will show you the different levels of security you can use to protect your data from intruders. The DAP-1360 offers the following types of security:

- WPA2 (Wi-Fi Protected Access 2)
- WPA2-PSK (Pre-Shared Key)
- WPA-PSK (Pre-Shared Key)

• WEP (Wired Equivalent Privacy)

• WPA (Wi-Fi Protected Access)

### What is WEP?

WEP stands for Wired Equivalent Privacy. It is based on the IEEE 802.11 standard and uses the RC4 encryption algorithm. WEP provides security by encrypting data over your wireless network so that it is protected as it is transmitted from one wireless device to another.

To gain access to a WEP network, you must know the key. The key is a string of characters that you create. When using WEP, you must determine the level of encryption. The type of encryption determines the key length. 128-bit encryption requires a longer key than 64-bit encryption. Keys are defined by entering in a string in HEX (hexadecimal - using characters 0-9, A-F) or ASCII (American Standard Code for Information Interchange – alphanumeric characters) format. ASCII format is provided so you can enter a string that is easier to remember. The ASCII string is converted to HEX for use over the network. Four keys can be defined so that you can change keys easily.

# What is WPA?

WPA, or Wi-Fi Protected Access, is a Wi-Fi standard that was designed to improve the security features of WEP (Wired Equivalent Privacy).

The 2 major improvements over WEP:

- Improved data encryption through the Temporal Key Integrity Protocol (TKIP). TKIP scrambles the keys using a hashing algorithm and, by adding an integrity-checking feature, ensures that the keys haven't been tampered with. WPA2 is based on 802.11i and uses Advanced Encryption Standard (AES) instead of TKIP.
- User authentication, which is generally missing in WEP, through the extensible authentication protocol (EAP). WEP regulates access to a wireless network based on a computer's hardware-specific MAC address, which is relatively simple to be sniffed out and stolen. EAP is built on a more secure public-key encryption system to ensure that only authorized network users can access the network.

WPA-PSK/WPA2-PSK uses a passphrase or key to authenticate your wireless connection. The key is an alpha-numeric password between 8 and 63 characters long. The password can include symbols (!?\*&\_) and spaces. This key must be the exact same key entered on your wireless bridge or access point.

WPA/WPA2 incorporates user authentication through the Extensible Authentication Protocol (EAP). EAP is built on a more secure public key encryption system to ensure that only authorized network users can access the network.

### **Configure WEP**

It is recommended to enable encryption on your wireless access point before your wireless network adapters. Please establish wireless connectivity before enabling encryption. Your wireless signal may degrade when enabling encryption due to the added overhead.

- Log into the web-based configuration by opening a web browser and entering the IP address of the access point (192.168.0.50). Click on Setup and then click Wireless Settings on the left side.
- 2. Next to Security Mode in the Wireless Security Mode section, select Enable WEP Wireless Security (Basic).
- 3. Next to *Authentication*, select Open or Shared Key.
- 4. Next to *WEP Encryption*, select 64-bit or 128-bit encryption.
- 5. Next to *Key Type*, select either Hex or ASCII. Hex (recommended) - Letters A-F and numbers 0-9 are valid. ASCII - All numbers and letters are valid.
- 6. Next to Key 1, enter a WEP key that you create. Make sure you enter this key exactly on all your wireless devices. You may enter up to 4 different keys.

| WIRELESS SECURITY MODE :                                                                                                    |                                                                                                    |
|----------------------------------------------------------------------------------------------------|----------------------------------------------------------------------------------------------------|
| Security Mode :                                                                                                    | Enable WEP Wireless Security (basic)                                                                                    |
| WEP:                                                                                                    |                                                                                                    |
| and the wireless stations. For 64 bit ke<br>128 bit keys you must enter 26 hex di<br>from 0 to 9 or a letter from A to F. For<br>type to "Open Key" when WEP is enab<br>You may also enter any text string into | o a WEP key box, in which case it will be converted into a<br>s of the characters. 5 text characters can be entered for |
| Authentication :                                                                                                    | Орен                                                                                                    |
| WEP Encryption :                                                                                                    | 64Bit 💙                                                                                                    |
| Key Type :                                                                                                    | HEX 💌                                                                                                    |
| Default WEP Key :                                                                                                    | WEP Key 1 💌                                                                                                    |
| WEP Key 1 :                                                                                                    |                                                                                                    |
| WEP Key 2 :                                                                                                    |                                                                                                    |
| WEP Key 3 :                                                                                                    |                                                                                                    |
| WEP Key 4 :                                                                                                    |                                                                                                    |

7. Click Save Settings at the top of the window to save your settings. If you are configuring the access point with a wireless adapter, you will lose connectivity until you enable WEP on your adapter and enter the same WEP key as you did on the access point.

# **Configure WPA/WPA2 Personal**

It is recommended to enable encryption on your wireless access point before your wireless network adapters. Please establish wireless connectivity before enabling encryption. Your wireless signal may degrade when enabling encryption due to the added overhead.

- 1. Log into the web-based configuration by opening a web browser and entering the IP address of the access point (192.168.0.50). Click on Setup and then click Wireless Settings on the left side.
- 2. Next to *Security Mode*, select Enable WPA Wireless Security, Enable WPA2 Wireless Security, or Enable WPA2-Auto Wireless Security.
- 3. Next to Cipher Type, select TKIP, AES, or Auto.
- 4. Next to *PSK / EAP*, select Personal.
- 5. Next to *Passphrase*, enter a key. The key is entered as a passphrase in ASCII format at both ends of the wireless connection. The passphrase must be between 8-63 characters.
- 6. Click Save Settings at the top of the window to save your settings. If you are configuring the access point with a wireless adapter, you will lose connectivity until you enable WPA-PSK on your adapter and enter the same passphrase as you did on the access point.

| WIRELESS SECURITY MODE :               |                                         |
|----------------------------------------|-----------------------------------------|
| Security Mode : [                      | Enable WPA Wireless Security (enhanced) |
| WPA:                                   |                                         |
| WPA requires stations to use high grad | le encryption and authentication.       |
|                                        | AUTO V<br>Personal V                    |
| Passphrase :                           |                                         |
| Confirmed Passphrase :                 |                                         |

# **Configure WPA/WPA2 Enterprise**

It is recommended to enable encryption on your wireless access point before your wireless network adapters. Please establish wireless connectivity before enabling encryption. Your wireless signal may degrade when enabling encryption due to the added overhead.

- 1. Log into the web-based configuration by opening a web browser and entering the IP address of the access point (192.168.0.50). Click on Setup and then click Wireless Settings on the left side.
- 2. Next to *Security Mode*, select Enable WPA Wireless Security, Enable WPA2 Wireless Security, or Enable WPA2-Auto Wireless Security.
- 3. Next to Cipher Mode, select TKIP, AES, or Auto.
- 4. Next to Personal / Enterprise, select Enterprise.
- 5. Next to *RADIUS Server*, enter the IP Address of your RADIUS server.
- 6. Next to *Port*, enter the port you are using with your RADIUS server. 1812 is the default port.
- 7. Next to Shared Secret, enter the security key.
- 8. Click Save Settings to save your settings.

| WIRELESS SECURITY MODE :              |                       |                     |
|---------------------------------------|-----------------------|---------------------|
| Security Mode :                       | Enable WPA Wireless S | iecurity (enhanced) |
| WPA:                                  |                       |                     |
| WPA requires stations to use high gra | de encryption and au  | uthentication.      |
| Cipher Type :<br>PSK / EAP :          | AUTO 💙                |                     |
| 802.1X                                |                       |                     |
| RADIUS Server 1 :                     | IP                    |                     |
|                                       | Port                  | 1812                |
|                                       | Shared Secret         |                     |
| RADIUS Server 2 :                     | IP                    |                     |
|                                       | Port                  | 1812                |
|                                       | Shared Secret         |                     |
|                                       |                       |                     |

# Connect to a Wireless Network Using Windows® XP

Windows<sup>®</sup> XP users may use the built-in wireless utility (Zero Configuration Utility). The following instructions are for Service Pack 2 users. If you are using another company's utility or Windows<sup>®</sup> 2000, please refer to the user manual of your wireless adapter for help with connecting to a wireless network. Most utilities will have a "site survey" option similar to the Windows<sup>®</sup> XP utility as seen below.

If you receive the Wireless Networks Detected bubble, click on the center of the bubble to access the utility.

or

Right-click on the wireless computer icon in your system tray (lower-right corner next to the time). Select View Available Wireless Networks.

The utility will display any available wireless networks in your area. Click on a network (displayed using the SSID) and click the Connect button.

If you get a good signal, but cannot access the Internet, check you TCP/IP settings for your wireless adapter. Refer to the Networking Basics section in this manual for more information.

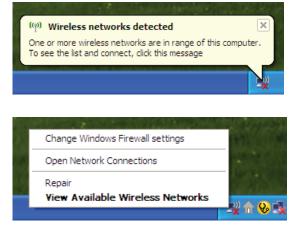

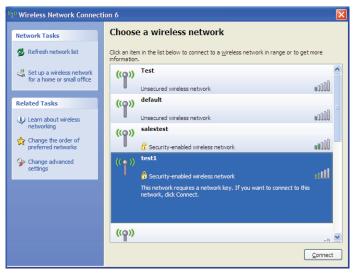

### **Configure WEP**

It is recommended to enable WEP on your wireless bridge or access point before configuring your wireless adapter. If you are joining an existing network, you will need to know the WEP key being used.

1. Open the Windows<sup>®</sup> XP Wireless Utility by right-clicking on the wireless computer icon in your system tray (lower-right corner of screen). Select View Available Wireless Networks.

2. Highlight the wireless network (SSID) you would like to connect to and click Connect.

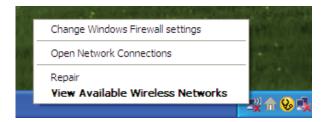

| ( <sup>1))</sup> Wireless Network Connect               | ion 6                                                                                                    |
|---------------------------------------------------------|----------------------------------------------------------------------------------------------------|
| Network Tasks                                           | Choose a wireless network                                                                                |
| 🛃 Refresh network list                                  | Click an item in the list below to connect to a wireless network in range or to get more<br>information. |
| Set up a wireless network<br>for a home or small office | ((p)) Test                                                                                               |
| Related Tasks                                           | Unsecured wireless network                                                                               |
| Learn about wireless                                    | Unsecured wireless network                                                                               |
| Change the order of                                     | ((o)) salestest                                                                                          |
| Change the order of preferred networks                  | Security-enabled wireless network                                                                        |
| settings                                                | (( • ))<br>Security-enabled wireless network                                                             |
|                                                         | This network requires a network key. If you want to connect to this<br>network, dick Connect.            |
|                                                         |                                                                                                    |
|                                                         | ((p))                                                                                                    |
|                                                         | Connect                                                                                                  |
|                                                         |                                                                                                    |

3. The Wireless Network Connection box will appear. Enter the same WEP key that is on your access point and click Connect.

It may take 20-30 seconds to connect to the wireless network. If the connection fails, please verify that the WEP settings are correct. The WEP key must be exactly the same as on the wireless access point.

| Wireless Network Conne       | ection 🔀                                                                                                 |
|------------------------------|----------------------------------------------------------------------------------------------------|
|                              | a network key (also called a WEP key or WPA key). A network<br>ntruders from connecting to this network. |
| Type the key, and then click | Connect.                                                                                                 |
| Network <u>k</u> ey:         |                                                                                                    |
| Confirm network key:         |                                                                                                    |
|                              | <u>C</u> onnect Cancel                                                                                   |

# **Configure WPA-PSK**

It is recommended to enable WEP on your wireless bridge or access point before configuring your wireless adapter. If you are joining an existing network, you will need to know the WEP key being used.

1. Open the Windows<sup>®</sup> XP Wireless Utility by right-clicking on the wireless computer icon in your system tray (lower-right corner of screen). Select View Available Wireless Networks.

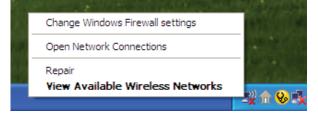

- Wireless Network Connection 6 Choose a wireless network Network Tasks 🚭 Refresh network list Click an item in the list below to connect to a wireless network in range or to get more information ~ Test 🚜 Set up a wireless network ((Q)) for a home or small office •00D Unsecured wireless network default ((0))Related Tasks 000U Unsecured wireless network Learn about wireless networking salestest ((())) ☆ Change the order of preferred networks 🚼 Security-enabled wireless network test1 Searce advanced settings a111 👸 Security-enabled wireless network This network requires a network key. If you want to connect to this network, dick Connect. ((ူ)) Connect
- 2. Highlight the wireless network (SSID) you would like to connect to and click Connect.

Section 5 - Connecting to a Wireless Network

3. The Wireless Network Connection box will appear. Enter the WPA-PSK passphrase and click Connect.

It may take 20-30 seconds to connect to the wireless network. If the connection fails, please verify that the WPA-PSK settings are correct. The WPA-PSK passphrase must be exactly the same as on the wireless access point.

| Wireless Network Conn        | ection 🔀                                                                                               |
|------------------------------|----------------------------------------------------------------------------------------------------|
|                              | a network key (also called a WEP key or WPA key). A network intruders from connecting to this network. |
| Type the key, and then click | Connect.                                                                                               |
| Network <u>k</u> ey:         |                                                                                                    |
| Confirm network key:         |                                                                                                    |
|                              | <u>C</u> onnect Cancel                                                                                 |

# Connect to a Wireless Network Using Windows Vista®

Windows Vista<sup>®</sup> users may use the convenient, built-in wireless utility. Follow these instructions:

From the Start menu, go to Control Panel, and then click on Network and Sharing Center.

The utility will display any available wireless networks in your area. Click on a network (displayed using the SSID) under Select a network to connect to and then click the Connect button.

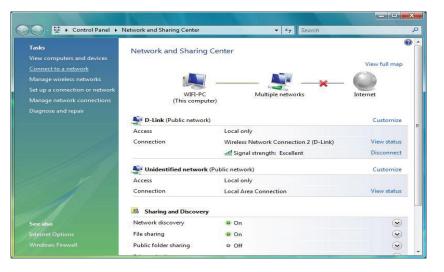

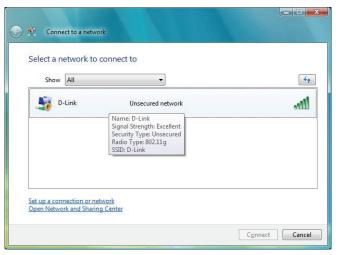

#### Click Connect Anyway to continue.

The utility will display the following window to indicate a connection is being made.

The final window indicates the establishment of a successful connection.

The next two pages display the windows used to connect to either a WEP or a WPA-PSK wireless network.

D-Link DAP-1360 User Manual

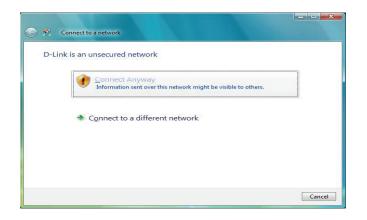

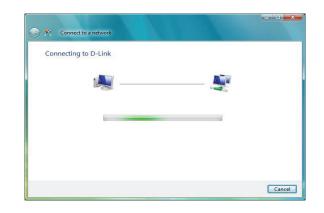

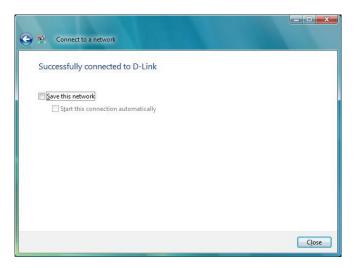

### **Configure WEP**

It is recommended to enable WEP on your wireless bridge or access point before configuring your wireless adapter. If you are joining an existing network, you will need to know the WEP key being used.

Click on a network (displayed using the SSID) using WEP under Select a network to connect to and then click the Connect button.

Enter the appropriate security key or passphrase in the field provided and then click the Connect button.

| Show All | •                                                                                                    |   |
|----------|----------------------------------------------------------------------------------------------------|---|
| D-Link   | Security-enabled network                                                                                | 5 |
|          | Name: D-Link<br>Signal Strength: Excellent<br>Security Type: WEP<br>Radio Type: 802.11g<br>SSID: D-Link |   |
|          | Radio Type: 802.11g                                                                                     |   |

|         |                                                            |                              | x |
|---------|------------------------------------------------------------|------------------------------|---|
| G 😫 (   | Connect to a network                                       |                              |   |
| Туре    | the network security key or passphrase                     | e for D-Link                 |   |
| The pe  | rson who setup the network can give you the key or         | r passphrase.                |   |
| Securit | y key or passphrase:                                       |                              |   |
| ••••    | ,                                                          |                              |   |
| Disp    | alay characters                                            |                              |   |
|         |                                                            |                              |   |
|         |                                                            |                              |   |
| a       | If you have a <u>USB flash drive</u> with network setting: | s for D-Link, insert it now. |   |
|         |                                                            |                              |   |
|         |                                                            | Connect Cancel               |   |

### **Configure WPA-PSK**

It is recommended to enable WEP on your wireless bridge or access point before configuring your wireless adapter. If you are joining an existing network, you will need to know the WEP key being used.

Click on a network (displayed using the SSID) using WPA-PSK under Select a network to connect to and then click the Connect button.

Enter the appropriate security key or passphrase in the field provided and then click the Connect button.

| D-Link Security-enabled network                                                                             | ,                                                                                           |    | w All  |
|----------------------------------------------------------------------------------------------------|---------------------------------------------------------------------------------------------|----|--------|
|                                                                                                    | -Link Security-enabled network                                                              | 20 | D-Link |
| Name: D-Link<br>Signal Strength: Excellent<br>Security Type: WPA-PSK<br>Radio Type: 802.11g<br>SSID: D-Link | Name: D-Link<br>Signal Strength: Excellent<br>Security Type: WPA-PSK<br>Radio Type: 802.11g |    |        |

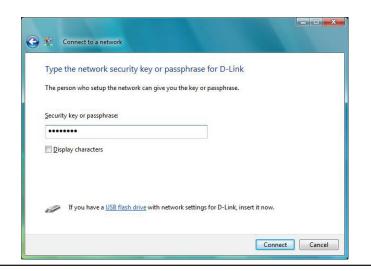

# Troubleshooting

This chapter provides solutions to problems that can occur during the installation and operation of the DAP-1360. Read the following descriptions if you are having problems. (The examples below are illustrated in Windows<sup>®</sup> XP. If you have a different operating system, the screenshots on your computer will look similar to the following examples.)

1. Why can't I access the web-based configuration utility?

When entering the IP address of the D-Link access point (192.168.0.50 for example), you are not connecting to a website on the Internet or have to be connected to the Internet. The device has the utility built-in to a ROM chip in the device itself. Your computer must be on the same IP subnet to connect to the web-based utility.

• Make sure you have an updated Java-enabled web browser. We recommend the following:

- Internet Explorer 7.0 or higher
- Firefox 3.0 or higher
- Verify physical connectivity by checking for solid link lights on the device. If you do not get a solid link light, try using a different cable or connect to a different port on the device if possible. If the computer is turned off, the link light may not be on.
- Disable any internet security software running on the computer. Software firewalls such as Zone Alarm, Black Ice, Sygate, Norton Personal Firewall, and Windows<sup>®</sup> XP firewall may block access to the configuration pages. Check the help files included with your firewall software for more information on disabling or configuring it.

Configure your Internet settings:

- Go to Start > Settings > Control Panel. Double-click the Internet Options Icon. From the Security tab, click the button to restore the settings to their defaults.
- Click the Connection tab and set the dial-up option to Never Dial a Connection. Click the LAN Settings button. Make sure nothing is checked. Click OK.
- Go to the Advanced tab and click the button to restore these settings to their defaults. Click OK three times.
- Close your web browser (if open) and open it.
- Access the web management. Open your web browser and enter the IP address of your D-Link access point in the address bar. This should open the login page for your the web management.
- If you still cannot access the configuration, unplug the power to the access point for 10 seconds and plug back in. Wait about 30 seconds and try accessing the configuration. If you have multiple computers, try connecting using a different computer.
- 2. What can I do if I forgot my password?

If you forgot your password, you must reset your access point. Unfortunately this process will change all your settings back to the factory defaults.

To reset the access point, locate the reset button (hole) on the rear panel of the unit. With the access point powered on, use a paperclip to hold the button down for 10 seconds. Release the button and the access point will go through its reboot process. Wait about 30 seconds to access the access point. The default IP address is 192.168.0.50. When logging in, the username is admin and leave the password box empty.

3. Why can't I connect to certain sites or send and receive emails when connecting through my access point?

If you are having a problem sending or receiving email, or connecting to secure sites such as eBay, banking sites, and Hotmail, we suggest lowering the MTU in increments of ten (Ex. 1492, 1482, 1472, etc).

Note: AOL DSL+ users must use MTU of 1400.

To find the proper MTU Size, you'll have to do a special ping of the destination you're trying to go to. A destination could be another computer, or a URL.

- Click on Start and then click Run.
- Windows<sup>®</sup> 95, 98, and Me users type in command (Windows<sup>®</sup> NT, 2000, and XP users type in cmd) and press Enter (or click OK).
- Once the window opens, you'll need to do a special ping. Use the following syntax:

|                                    | C:\>ping yahoo.com -f -1 1482                                                                                                    |
|------------------------------------|----------------------------------------------------------------------------------------------------|
| ping [url] [-f] [-l] [MTU value]   | Pinging yahoo.com [66.94.234.13] with 1482 bytes of data:                                                                                                    |
|                                    | Packet needs to be fragmented but DF set.<br>Packet needs to be fragmented but DF set.<br>Packet needs to be fragmented but DF set.<br>Packet needs to be fragmented but DF set.                                                |
| Example: ping yahoo.com -f -l 1472 | Ping statistics for 66.94.234.13:<br>Packets: Sent = 4, Received = 0, Lost = 4 (100% loss),<br>Approximate round trip times in milli-seconds:<br>Minimum = 0ms, Maximum = 0ms, Average = 0ms                                    |
|                                    | C:\>ping yahoo.com -f -1 1472                                                                                                    |
|                                    | Pinging yahoo.com [66.94.234.13] with 1472 bytes of data:                                                                                                    |
|                                    | Reply from 66.94.234.13: bytes=1472 time=93ms TTL=52<br>Reply from 66.94.234.13: bytes=1472 time=109ms TTL=52<br>Reply from 66.94.234.13: bytes=1472 time=125ms TTL=52<br>Reply from 66.94.234.13: bytes=1472 time=203ms TTL=52 |
|                                    | Ping statistics for 66.94.234.13:<br>Packets: Sent = 4, Received = 4, Lost = 0 (0% loss),<br>Approximate round trip times in milli-seconds:<br>Minimum = 93ms, Maximum = 203ms, Average = 132ms                                 |
|                                    | C:\>                                                                                                    |

You should start at 1472 and work your way down by 10 each time. Once you get a reply, go up by 2 until you get a fragmented packet. Take that value and add 28 to the value to account for the various TCP/IP headers. For example, lets say that 1452 was the proper value, the actual MTU size would be 1480, which is the optimum for the network we're working with (1452+28=1480).

Once you find your MTU, you can now configure your access point with the proper MTU size.

To change the MTU rate on your access point follow the steps below:

- Open your browser, enter the IP address of your access point (192.168.0.50) and click OK.
- Enter your username (admin) and password (blank by default). Click OK to enter the web configuration page for the device.
- Click on Setup and then click Manual Configure.
- To change the MTU enter the number in the MTU field and click Save Settings to save your settings.
- Test your email. If changing the MTU does not resolve the problem, continue changing the MTU in increments of ten.

# **Wireless Basics**

D-Link wireless products are based on industry standards to provide easy-to-use and compatible high-speed wireless connectivity within your home, business or public access wireless networks. Strictly adhering to the IEEE standard, the D-Link wireless family of products will allow you to securely access the data you want, when and where you want it. You will be able to enjoy the freedom that wireless networking delivers.

A wireless local area network (WLAN) is a cellular computer network that transmits and receives data with radio signals instead of wires. Wireless LANs are used increasingly in both home and office environments, and public areas such as airports, coffee shops and universities. Innovative ways to utilize WLAN technology are helping people to work and communicate more efficiently. Increased mobility and the absence of cabling and other fixed infrastructure have proven to be beneficial for many users.

Wireless users can use the same applications they use on a wired network. Wireless adapter cards used on laptop and desktop systems support the same protocols as Ethernet adapter cards.

Under many circumstances, it may be desirable for mobile network devices to link to a conventional Ethernet LAN in order to use servers, printers or an Internet connection supplied through the wired LAN. A Wireless Access point is a device used to provide this link.

#### What is Wireless?

Wireless or Wi-Fi technology is another way of connecting your computer to the network without using wires. Wi-Fi uses radio frequency to connect wirelessly, so you have the freedom to connect computers anywhere in your home or office.

D-Link is the worldwide leader and award winning designer, developer, and manufacturer of networking products. D-Link delivers the performance you need at a price you can afford. D-Link has all the products you need to build your network.

#### How does wireless work?

Wireless works similar to how cordless phone work, through radio signals to transmit data from one point A to point B. But wireless technology has restrictions as to how you can access the network. You must be within the wireless network range area to be able to connect your computer. There are two different types of wireless networks Wireless Local Area Network (WLAN), and Wireless Personal Area Network (WPAN).

Wireless Local Area Network (WLAN)

In a wireless local area network, a device called an Access Point (AP) connects computers to the network. The access point has a small antenna attached to it, which allows it to transmit data back and forth over radio signals. With an indoor access point as seen in the picture, the signal can travel up to 300 feet. With an outdoor access point the signal can reach out up to 30 miles to serve places like manufacturing plants, industrial locations, college and high school campuses, airports, golf courses, and many other outdoor venues.

#### Wireless Personal Area Network (WPAN)

Bluetooth is the industry standard wireless technology used for WPAN. Bluetooth devices in WPAN operate in a range up to 30 feet away.

Compared to WLAN the speed and wireless operation range are both less than WLAN, but in return it doesn't use nearly as much power which makes it ideal for personal devices, such as mobile phones, PDAs, headphones, laptops, speakers, and other devices that operate on batteries.

#### Who uses wireless?

Wireless technology has become so popular in recent years that almost everyone is using it, whether it's for home, office, business, D-Link has a wireless solution for it.

#### Home

- Gives everyone at home broadband access
- Surf the web, check email, instant message, etc.
- Gets rid of the cables around the house
- Simple and easy to use

Small Office and Home Office

- Stay on top of everything at home as you would at office
- Remotely access your office network from home
- Share Internet connection and printer with multiple computers
- No need to dedicate office space

#### Where is wireless used?

Wireless technology is expanding everywhere not just at home or office. People like the freedom of mobility and it's becoming so popular that more and more public facilities now provide wireless access to attract people. The wireless connection in public places is usually called "hotspots".

Using a D-Link Cardbus Adapter with your laptop, you can access the hotspot to connect to Internet from remote locations like: Airports, Hotels, Coffee Shops, Libraries, Restaurants, and Convention Centers.

Wireless network is easy to setup, but if you're installing it for the first time it could be quite a task not knowing where to start. That's why we've put together a few setup steps and tips to help you through the process of setting up a wireless network.

#### Tips

Here are a few things to keep in mind, when you install a wireless network.

Centralize your access point or Access Point

Make sure you place the bridge/access point in a centralized location within your network for the best performance. Try to place the bridge/access point as high as possible in the room, so the signal gets dispersed throughout your home. If you have a two-story home, you may need a repeater to boost the signal to extend the range.

#### **Eliminate Interference**

Place home appliances such as cordless telephones, microwaves, wireless speakers, and televisions as far away as possible from the bridge/access point. This would significantly reduce any interference that the appliances might cause since they operate on same frequency.

#### Security

Don't let your next-door neighbors or intruders connect to your wireless network. Secure your wireless network by turning on the WPA or WEP security feature on the access point. Refer to product manual for detail information on how to set it up.

### Wireless Modes

There are basically two modes of networking:

- Infrastructure All wireless clients will connect to an access point or wireless bridge.
- Ad-Hoc Directly connecting to another computer, for peer-to-peer communication, using wireless network adapters on each computer, such as two or more wireless network Cardbus adapters.

An Infrastructure network contains an Access Point or wireless bridge. All the wireless devices, or clients, will connect to the wireless bridge or access point.

An Ad-Hoc network contains only clients, such as laptops with wireless cardbus adapters. All the adapters must be in Ad-Hoc mode to communicate.

# **Networking Basics**

### **Check your IP address**

After you install your new D-Link adapter, by default, the TCP/IP settings should be set to obtain an IP address from a DHCP server (i.e. wireless router) automatically. To verify your IP address, please follow the steps below.

Click on Start > Run. In the run box type *cmd* and click OK.

At the prompt, type *ipconfig* and press Enter.

This will display the IP address, subnet mask, and the default gateway of your adapter.

If the address is 0.0.0, check your adapter installation, security settings, and the settings on your access point. Some firewall software programs may block a DHCP request on newly installed adapters.

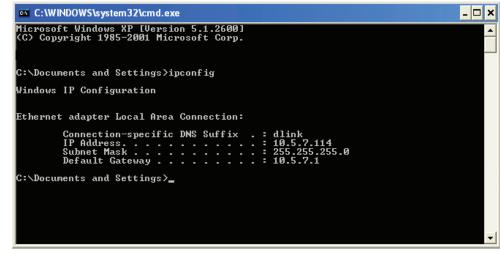

If you are connecting to a wireless network at a hotspot (e.g. hotel, coffee shop, airport), please contact an employee or administrator to verify their wireless network settings.

### Statically Assign an IP address

If you are not using a DHCP capable gateway/access point, or you need to assign a static IP address, please follow the steps below:

Step 1 Windows<sup>®</sup> XP - Click on Start > Control Panel > Network Connections. Windows<sup>®</sup> 2000 - From the desktop, right-click My Network Places > Properties.

Step 2

Right-click on the Local Area Connection which represents your D-Link network adapter and select Properties.

#### Step 3

Highlight Internet Protocol (TCP/IP) and click Properties.

#### Step 4

Click Use the following IP address and enter an IP address that is on the same subnet as your network or the LAN IP address on your access point.

Example: If the access point's LAN IP address is 192.168.0.1, make your IP address 192.168.0.X where X is a number between 2 and 99. Make sure that the number you choose is not in use on the network. Set Default Gateway the same as the LAN IP address of your access point (192.168.0.1).

Set Primary DNS the same as the LAN IP address of your router (192.168.0.1). The Secondary DNS is not needed or you may enter a DNS server from your ISP.

Step 5 Click OK twice to save your settings.

| eneral<br>You can get IP settings assigned automatically if your network supports<br>this capability. Otherwise, you need to ask your network administrator fo<br>the appropriate IP settings. |                     |
|----------------------------------------------------------------------------------------------------|---------------------|
|                                                                                                    |                     |
| Subset the following IP addre                                                                                                    | ss:                 |
| IP address:                                                                                                    | 192.168.0.52        |
| Subnet mask:                                                                                                    | 255 . 255 . 255 . 0 |
| Default gateway:                                                                                                    | 192.168.0.1         |
| O Obtain DNS server addres                                                                                                    | s automatically     |
| Use the following DNS ser                                                                                                    | ver addresses:      |
| Preferred DNS server:                                                                                                    | 192.168.0.1         |
| Alternate DNS server:                                                                                                    |                     |
|                                                                                                    | Advanced            |

# **Technical Specifications**

#### Standards

- IEEE 802.11n
- IEEE 802.11g
- IEEE 802.11b
- IEEE 802.3
- IEEE 802.3u

#### Security

- WPA-Personal
- WPA2-Personal
- WPA-Enterprise
- WPA2-Enterprise
- 64/128-bit WEP

Wireless Signal Rates<sup>1</sup>

- 300Mbps 108Mbps
- 54Mbps 48Mbps
- 36Mbps 24Mbps
- 18Mbps 12Mbps
- •11Mbps •9Mbps
- 6Mbps 5.5Mbps
- 2Mbps 1Mbps

#### Modulation

- DQPSK
- DBPSK
- CCK
- OFDM

Frequency Range<sup>2</sup>

• 2.4GHz to 2.483GHz

<sup>1</sup>Maximum wireless signal rate derived from IEEE Standard 802.11g and Draft 802.11n specifications. Actual data throughput will vary. Network conditions and environmental factors, including volume of network traffic, building materials and construction, and network overhead, lower actual data throughput rate. Environmental conditions will adversely affect wireless signal range.

<sup>2</sup>Range varies depending on country's regulation.

- Power
   WLAN
- Security LAN

Operating Temperature • 32°F to 131°F (0°C to 55°C)

Humidity

• 90% maximum (non-condensing)

Safety & Emissions

- FCC CE • IC • C-Tick
- NCC

Dimensions

• 144 (W) x 109 (D) x 30 (H) mm (5.67 x 4.29 x 1.18 inches)

# **Contacting Technical Support**

U.S. and Canadian customers can contact D-Link technical support through our web site or by phone.

Before you contact technical support, please have the following ready:

- Model number of the product (e.g. DAP-1360)
- Hardware Revision (located on the label on the bottom of the access point (e.g. rev A1))
- Serial Number (s/n number located on the label on the bottom of the access point).

You can find software updates and user documentation on the D-Link website as well as frequently asked questions and answers to technical issues.

For customers within the United States:

Phone Support: (877) 453-5465

Internet Support: http://support.dlink.com For customers within Canada:

Phone Support: (800) 361-5265

Internet Support: http://support.dlink.com

# Warranty

Subject to the terms and conditions set forth herein, D-Link Systems, Inc. ("D-Link") provides this Limited Warranty:

- Only to the person or entity that originally purchased the product from D-Link or its authorized reseller or distributor, and
- Only for products purchased and delivered within the fifty states of the United States, the District of Columbia, U.S. Possessions or Protectorates, U.S. Military Installations, or addresses with an APO or FPO.

#### Limited Warranty:

D-Link warrants that the hardware portion of the D-Link product described below ("Hardware") will be free from material defects in workmanship and materials under normal use from the date of original retail purchase of the product, for the period set forth below ("Warranty Period"), except as otherwise stated herein.

- Hardware (excluding power supplies and fans): One (1) year
- Power supplies and fans: One (1) year
- Spare parts and spare kits: Ninety (90) days

The customer's sole and exclusive remedy and the entire liability of D-Link and its suppliers under this Limited Warranty will be, at D-Link's option, to repair or replace the defective Hardware during the Warranty Period at no charge to the original owner or to refund the actual purchase price paid. Any repair or replacement will be rendered by D-Link at an Authorized D-Link Service Office. The replacement hardware need not be new or have an identical make, model or part. D-Link may, at its option, replace the defective Hardware or any part thereof with any reconditioned product that D-Link reasonably determines is substantially equivalent (or superior) in all material respects to the defective Hardware. Repaired or replacement hardware will be warranted for the remainder of the original Warranty Period or ninety (90) days, whichever is longer, and is subject to the same limitations and exclusions. If a material defect is incapable of correction, or if D-Link determines that it is not practical to repair or replace the defective Hardware, the actual price paid by the original purchaser for the defective Hardware will be refunded by D-Link upon return to D-Link of the defective Hardware. All Hardware or part thereof that is replaced by D-Link, or for which the purchase price is refunded, shall become the property of D-Link upon replacement or refund.

#### Limited Software Warranty:

D-Link warrants that the software portion of the product ("Software") will substantially conform to D-Link's then current functional specifications for the Software, as set forth in the applicable documentation, from the date of original retail purchase of the Software for a period of ninety (90) days ("Software Warranty Period"), provided that the Software is properly installed on approved hardware and operated as contemplated in its documentation. D-Link further warrants that, during the Software Warranty Period, the magnetic media on which D-Link delivers the Software will be free of physical defects. The customer's sole and exclusive remedy and the entire liability of D-Link and its suppliers under this Limited Warranty will be, at D-Link's option, to replace the non-conforming Software (or defective media) with software that substantially conforms to D-Link's functional specifications for the Software or to refund the portion of the actual purchase price paid that is attributable to the Software. Except as otherwise agreed by DLink in writing, the replacement Software is provided only to the original licensee, and is subject to the terms and conditions of the license granted by D-Link for the Software. Replacement Software will be warranted for the remainder of the original Warranty Period and is subject to the same limitations and exclusions. If a material non-conformance is incapable of correction, or if D-Link determines in its sole discretion that it is not practical to replace the non-conforming Software, the price paid by the original licensee for the non-conforming Software will be refunded by D-Link; provided that the non-conforming Software (and all copies thereof) is first returned to D-Link. The license granted respecting any Software for which a refund is given automatically terminates.

#### Non-Applicability of Warranty:

The Limited Warranty provided hereunder for Hardware and Software portions of D-Link's products will not be applied to and does not cover any refurbished product and any product purchased through the inventory clearance or liquidation sale or other sales in which D-Link, the sellers, or the liquidators expressly disclaim their warranty obligation pertaining to the product and in that case, the product is being sold "As-Is" without any warranty whatsoever including, without limitation, the Limited Warranty as described herein, notwithstanding anything stated herein to the contrary.

#### Submitting A Claim:

The customer shall return the product to the original purchase point based on its return policy. In case the return policy period has expired and the product is within warranty, the customer shall submit a claim to D-Link as outlined below:

- The customer must submit with the product as part of the claim a written description of the Hardware defect or Software nonconformance in sufficient detail to allow DLink to confirm the same, along with proof of purchase of the product (such as a copy of the dated purchase invoice for the product) if the product is not registered.
- The customer must obtain a Case ID Number from D-Link Technical Support at 1-877-453-5465, who will attempt to assist the customer in resolving any suspected defects with the product. If the product is considered defective, the customer must obtain a Return Material Authorization ("RMA") number by completing the RMA form and entering the assigned Case ID Number at https://rma.dlink.com/.

- After an RMA number is issued, the defective product must be packaged securely in the original or other suitable shipping package to ensure that it will not be damaged in transit, and the RMA number must be prominently marked on the outside of the package. Do not include any manuals or accessories in the shipping package. DLink will only replace the defective portion of the product and will not ship back any accessories.
- The customer is responsible for all in-bound shipping charges to D-Link. No Cash on Delivery ("COD") is allowed. Products sent COD will either be rejected by D-Link or become the property of D-Link. Products shall be fully insured by the customer and shipped to D-Link Systems, Inc., 17595 Mt. Herrmann, Fountain Valley, CA 92708. D-Link will not be held responsible for any packages that are lost in transit to D-Link. The repaired or replaced packages will be shipped to the customer via UPS Ground or any common carrier selected by D-Link. Return shipping charges shall be prepaid by D-Link if you use an address in the United States, otherwise we will ship the product to you freight collect. Expedited shipping is available upon request and provided shipping charges are prepaid by the customer. D-Link may reject or return any product that is not packaged and shipped in strict compliance with the foregoing requirements, or for which an RMA number is not visible from the outside of the package. The product owner agrees to pay D-Link's reasonable handling and return shipping charges for any product that is not packaged and shipped in accordance with the foregoing requirements, or that is determined by D-Link not to be defective or non-conforming.

#### What Is Not Covered:

The Limited Warranty provided herein by D-Link does not cover:

Products that, in D-Link's judgment, have been subjected to abuse, accident, alteration, modification, tampering, negligence, misuse, faulty installation, lack of reasonable care, repair or service in any way that is not contemplated in the documentation for the product, or if the model or serial number has been altered, tampered with, defaced or removed; Initial installation, installation and removal of the product for repair, and shipping costs; Operational adjustments covered in the operating manual for the product, and normal maintenance; Damage that occurs in shipment, due to act of God, failures due to power surge, and cosmetic damage; Any hardware, software, firmware or other products or services provided by anyone other than D-Link; and Products that have been purchased from inventory clearance or liquidation sales or other sales in which D-Link, the sellers, or the liquidators expressly disclaim their warranty obligation pertaining to the product.

While necessary maintenance or repairs on your Product can be performed by any company, we recommend that you use only an Authorized D-Link Service Office. Improper or incorrectly performed maintenance or repair voids this Limited Warranty.

#### Disclaimer of Other Warranties:

EXCEPT FOR THE LIMITED WARRANTY SPECIFIED HEREIN, THE PRODUCT IS PROVIDED "AS-IS" WITHOUT ANY WARRANTY OF ANY KIND WHATSOEVER INCLUDING, WITHOUT LIMITATION, ANY WARRANTY OF MERCHANTABILITY, FITNESS FOR A PARTICULAR PURPOSE AND NONINFRINGEMENT.

IF ANY IMPLIED WARRANTY CANNOT BE DISCLAIMED IN ANY TERRITORY WHERE A PRODUCT IS SOLD, THE DURATION OF SUCH IMPLIED WARRANTY SHALL BE LIMITED TO THE DURATION OF THE APPLICABLE WARRANTY PERIOD SET FORTH ABOVE. EXCEPT AS EXPRESSLY COVERED UNDER THE LIMITED WARRANTY PROVIDED HEREIN, THE ENTIRE RISK AS TO THE QUALITY, SELECTION AND PERFORMANCE OF THE PRODUCT IS WITH THE PURCHASER OF THE PRODUCT.

#### Limitation of Liability:

TO THE MAXIMUM EXTENT PERMITTED BY LAW, D-LINK IS NOT LIABLE UNDER ANY CONTRACT, NEGLIGENCE, STRICT LIABILITY OR OTHER LEGAL OR EQUITABLE THEORY FOR ANY LOSS OF USE OF THE PRODUCT, INCONVENIENCE OR DAMAGES OF ANY CHARACTER, WHETHER DIRECT, SPECIAL, INCIDENTAL OR CONSEQUENTIAL (INCLUDING, BUT NOT LIMITED TO, DAMAGES FOR LOSS OF GOODWILL, LOSS OF REVENUE OR PROFIT, WORK STOPPAGE, COMPUTER FAILURE OR MALFUNCTION, FAILURE OF OTHER EQUIPMENT OR COMPUTER PROGRAMS TO WHICH D-LINK'S PRODUCT IS CONNECTED WITH, LOSS OF INFORMATION OR DATA CONTAINED IN, STORED ON, OR INTEGRATED WITH ANY PRODUCT RETURNED TO D-LINK FOR WARRANTY SERVICE) RESULTING FROM THE USE OF THE PRODUCT, RELATING TO WARRANTY SERVICE, OR ARISING OUT OF ANY BREACH OF THIS LIMITED WARRANTY, EVEN IF D-LINK HAS BEEN ADVISED OF THE POSSIBILITY OF SUCH DAMAGES. THE SOLE REMEDY FOR A BREACH OF THE FOREGOING LIMITED WARRANTY IS REPAIR, REPLACEMENT OR REFUND OF THE DEFECTIVE OR NONCONFORMING PRODUCT. THE MAXIMUM LIABILITY OF D-LINK UNDER THIS WARRANTY IS LIMITED TO THE PURCHASE PRICE OF THE PRODUCT COVERED BY THE WARRANTY. THE FOREGOING EXPRESS WRITTEN WARRANTIES AND REMEDIES ARE EXCLUSIVE AND ARE IN LIEU OF ANY OTHER WARRANTIES OR REMEDIES, EXPRESS, IMPLIED OR STATUTORY.

#### Governing Law:

This Limited Warranty shall be governed by the laws of the State of California. Some states do not allow exclusion or limitation of incidental or consequential damages, or limitations on how long an implied warranty lasts, so the foregoing limitations and exclusions may not apply. This Limited Warranty provides specific legal rights and you may also have other rights which vary from state to state.

#### Trademarks:

D-Link is a registered trademark of D-Link Corporation/D-Link Systems, Inc. Other trademarks or registered trademarks are the property of their respective owners.

#### **Copyright Statement:**

No part of this publication or documentation accompanying this product may be reproduced in any form or by any means or used to make any derivative such as translation, transformation, or adaptation without permission from D-Link Corporation/D-Link Systems, Inc., as stipulated by the United States Copyright Act of 1976 and any amendments thereto. Contents are subject to change without prior notice.

Copyright ©2009 by D-Link Corporation/D-Link Systems, Inc. All rights reserved.

#### CE Mark Warning:

This is a Class B product. In a domestic environment, this product may cause radio interference, in which case the user may be required to take adequate measures.

#### Federal Communication Commission Interference Statement

This equipment has been tested and found to comply with the limits for a Class B digital device, pursuant to Part 15 of the FCC Rules. These limits are designed to provide reasonable protection against harmful interference in a residential installation. This equipment generates, uses and can radiate radio frequency energy and, if not installed and used in accordance with the instructions, may cause harmful interference to radio communications. However, there is no guarantee that interference will not occur in a particular installation. If this equipment does cause harmful interference to radio or television reception, which can be determined by turning the equipment off and on, the user is encouraged to try to correct the interference by one of the following measures:

- Reorient or relocate the receiving antenna.
- Increase the separation between the equipment and receiver.
- Connect the equipment into an outlet on a circuit different from that to which the receiver is connected.
- Consult the dealer or an experienced radio/TV technician for help.

This device complies with Part 15 of the FCC Rules. Operation is subject to the following two conditions: (1) This device may not cause harmful interference, and (2) this device must accept any interference received, including interference that may cause undesired operation.

FCC Caution: Any changes or modifications not expressly approved by the party responsible for compliance could void the user's authority to operate this equipment.

IEEE 802.11b or 802.11g operation of this product in the U.S.A. is firmware-limited to channels 1 through 11.

#### **IMPORTANT NOTE:**

FCC Radiation Exposure Statement:

This equipment complies with FCC radiation exposure limits set forth for an uncontrolled environment. This equipment should be installed and operated with minimum distance 20cm between the radiator & your body.

This transmitter must not be co-located or operating in conjunction with any other antenna or transmitter.

Industry Canada Statement

This device complies with RSS-210 of the Industry Canada Rules. Operation is subject to the following two conditions:

1) this device may not cause interference and

2) this device must accept any interference, including interference that may cause undesired operation of the device

This device has been designed to operate with an antenna having a maximum gain of 2dBi. Antenna having a higher gain is strictly prohibited per regulations of Industry Canada. The required antenna impedance is 50 ohms.

To reduce potential radio interference to other users, the antenna type and its gain should be so chosen that the EIRP is not more than required for successful communication.

#### Caution:

The device for the band 5150-5250 MHz is only for indoor usage to reduce potential for harmful interference to cochannel mobile satellite systems.

Because high power radars are allocated as primary users (meaning they have priority) in 5250-5350 MHz and 5650-5850 MHz, these radars could cause interference and/or damage to license exempt LAN devices.

#### **IMPORTANT NOTE:**

IC Radiation Exposure Statement:

This equipment complies with IC radiation exposure limits set forth for an uncontrolled environment. This equipment should be installed and operated with minimum distance 20cm between the radiator and your body.

The availability of some specific channels and/or operational frequency bands are country dependent and are firmware programmed at the factory to match the intended destination. The firmware setting is not accessible by the end user.

For detailed warranty information applicable to products purchased outside the United States, please contact the corresponding local D-Link office.

# Registration

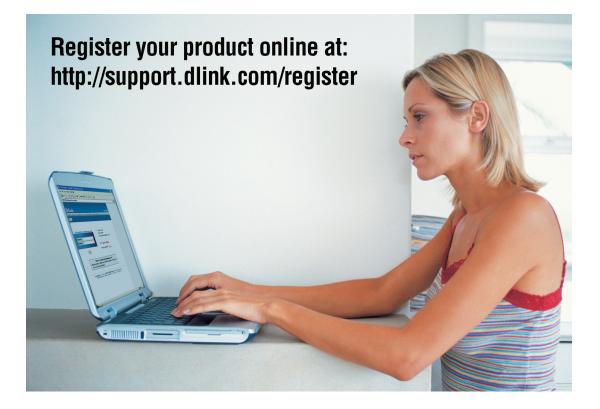

Product registration is entirely voluntary and failure to complete or return this form will not diminish your warranty rights.

Version 1.0 July 16, 2009